## BBNX WBRK

## **START UP GUIDE**

**Business Plan 編** 

**for Android**

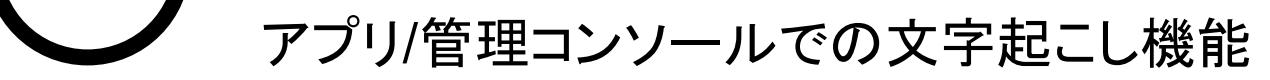

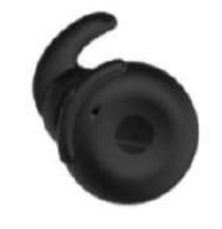

P12-13

3 ユニットトークの使い方 複数トークルームでの会話

詳細のお問い合わせやご契約については、 担当営業もしくはBONXまでお問い合わせください。 BONX: [b4b\\_info@bonx.jp](mailto:b4b_info@bonx.jp)

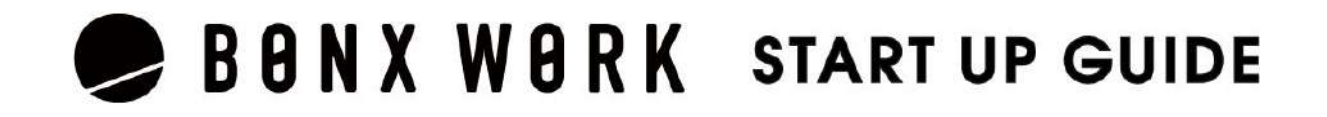

純正ヘッドセット 「BONX BOOST」

エントリープラン(旧:スタンダードプラン)のお客様でも、 ビジネスプランの一機能ごとを有償オプションにて追加可能です。 上記機能以外に下記もございます。

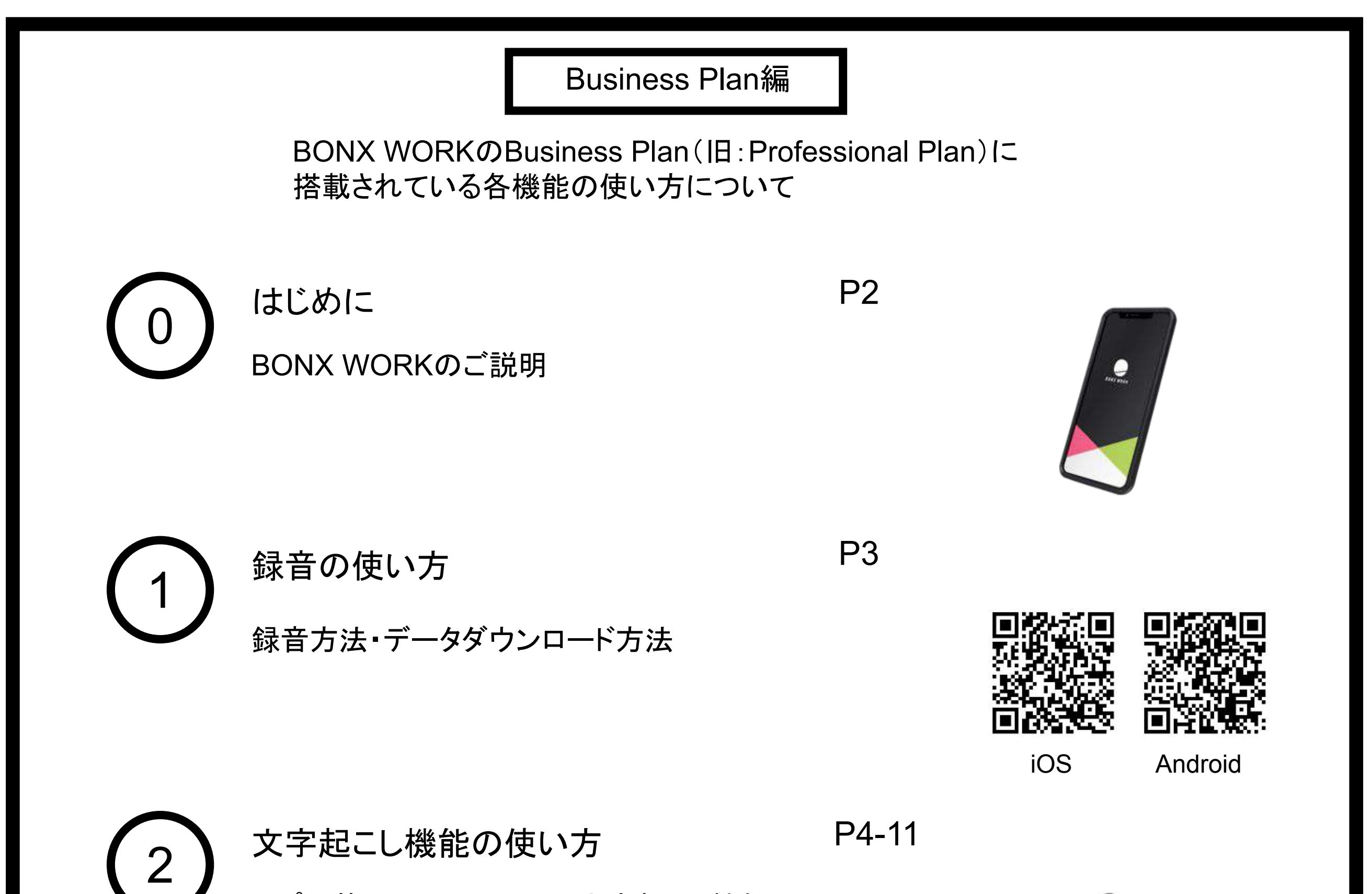

・ルーム同時接続上限数(500人) ・アナリティクス機能 ・接続デバイス管理 ・SAML認証によるSSO ・音声通知API連携

## **Business Plan** の機能

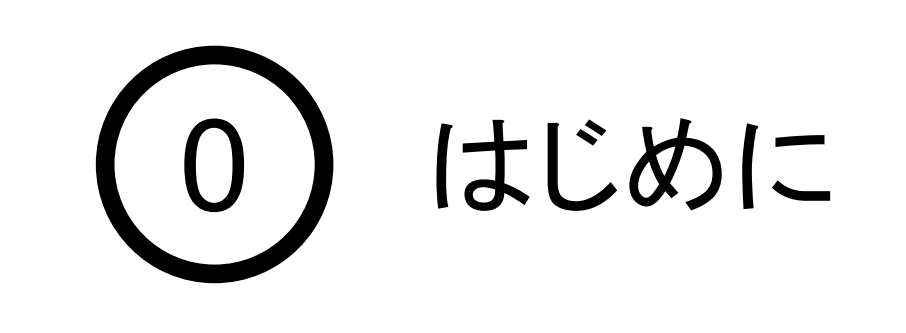

推奨環境

- BONX WORKの推奨環境については、[こちらを](https://ja.help.bonx.co.jp/ja/articles/4006158-1-3-%E6%8E%A8%E5%A5%A8%E7%92%B0%E5%A2%83)ご覧ください。
- ※Androidは端末によって動作保証が確認できていないものがございます。詳細 は [こちら](https://ja.help.bonx.co.jp/ja/articles/2706396-3-5-bonx-work%E3%81%AE%E7%AB%AF%E6%9C%AB%E5%AF%BE%E5%BF%9C%E7%8A%B6%E6%B3%81%E3%81%AB%E3%81%A4%E3%81%84%E3%81%A6)、もしくは下記のQRコードよりご確認ください。

BONX WORKをご利用の際は以下の点にご注意ください。

- アプリダウンロードの際は『**BONX WORK**』をダウンロードして下さい。 ※コンシューマー向け『BONX』を誤ってダウンロードしないようご注意下さい。
- コンシューマー向けBONXアプリとBONX WORKアプリを同時に立ち上げると、BONXイヤフォ ンやアプリの機能に問題が発生する可能性があります。 利用する時はどちらか片方だけを立ち上げてください。

ご利用上の注意

その他の情報

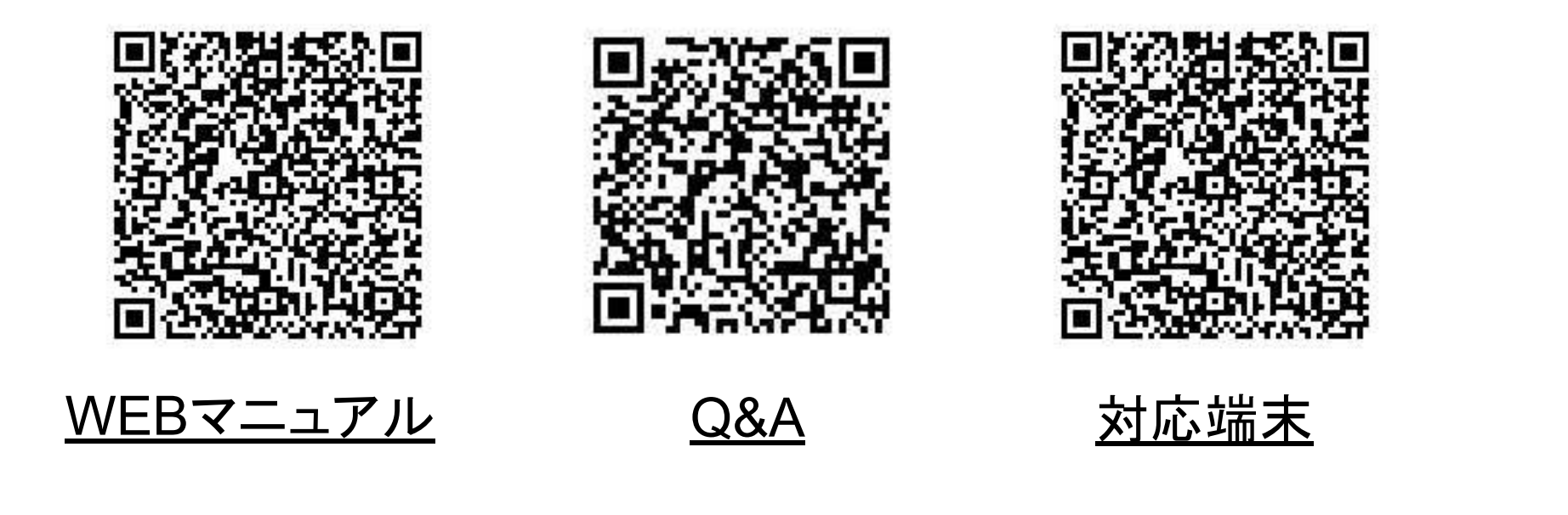

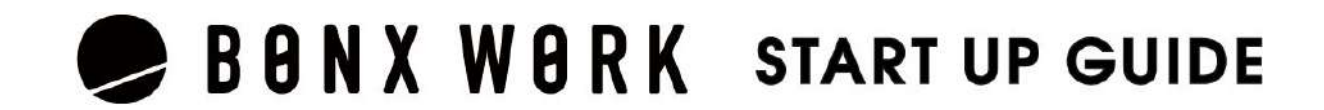

WEB上のマニュアルやよくあるお問い合わせを参考にしてください。

## 1. 録音機能の使い方

録音したいトークルームを開き、右下「□」メニューから「このルームの録音を開始」を選びます。 録音を終了するときは、同じくメニューより停止してください。 ※管理者権限もしくはマネージャー権限が操作可能です。

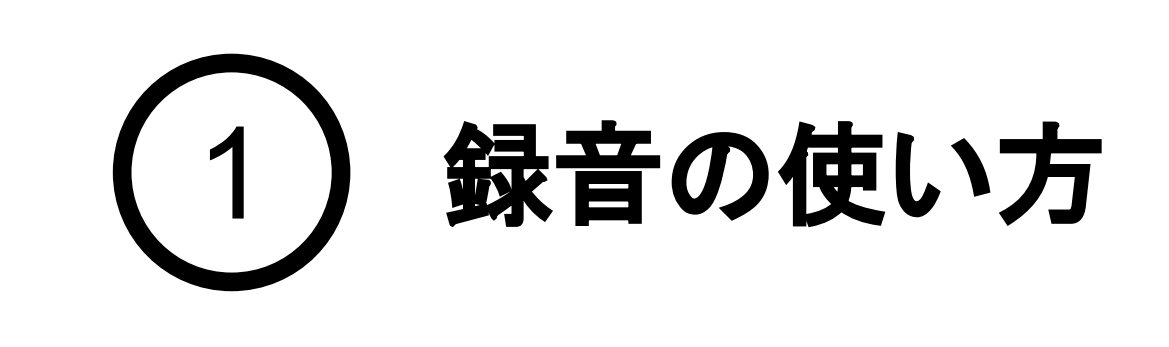

#### 録音の**ON/OFF**方法

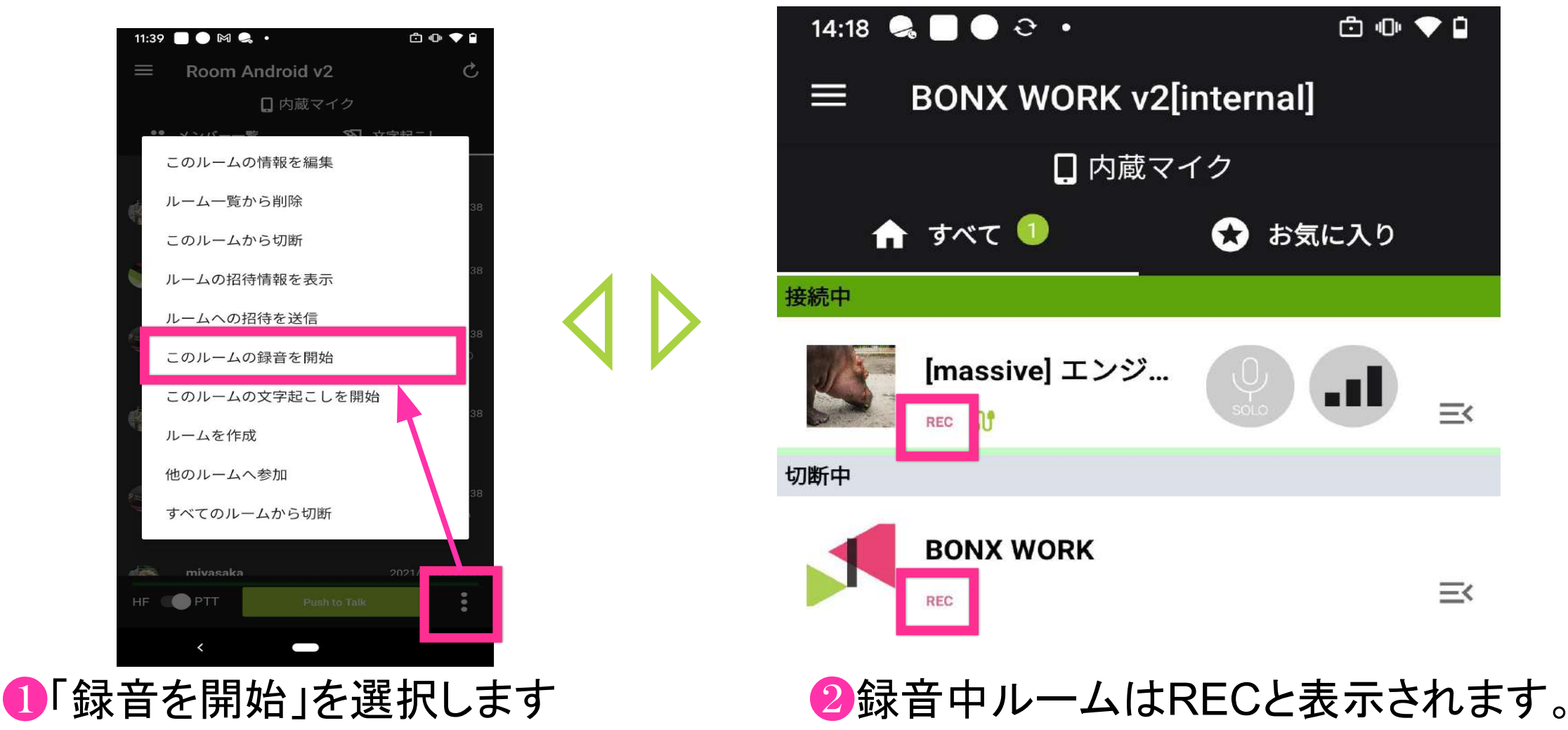

ルーム一覧の画面から確認できます。

#### 録音データの確認・ダウンロード方法

録音記録は管理者・マネージャー権限で管理コンソールから聞くことができます。

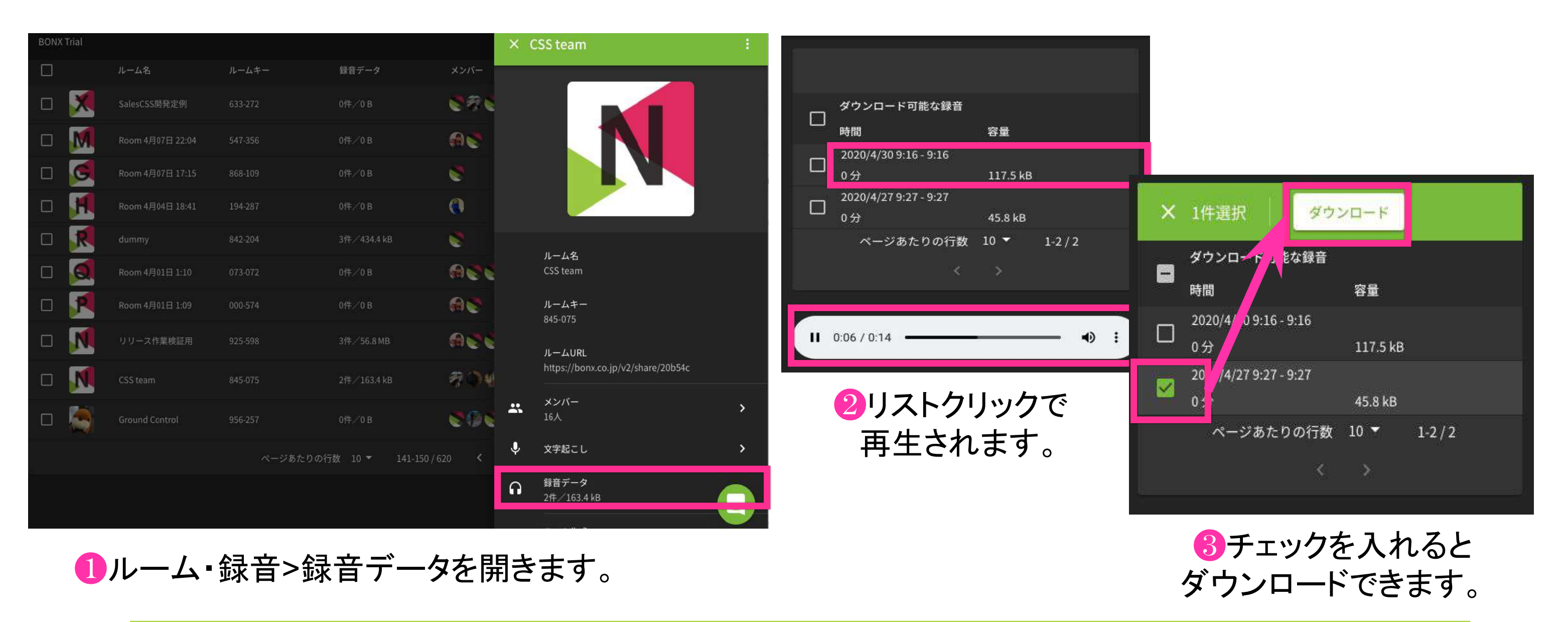

Tips 録音データは、30秒間無音区間が続くと分割されて出力されます。

## **BONX WORK START UP GUIDE**

認識率を上げるために、お使いいただく際は以下の点に心がけてお話しください。

- ・短文で話す
- ・なるべくはっきりと発音する
- ・ゆっくりと話す

また、STTには以下のような特徴があります。

- 句読点等は強制的に入力できません。(「マル」と言っても「。」は入力されません)
- PTTボタンを押した状態で0.7秒間発話されず、その後再度発話された場合には、複数の発言に 分かれます。※稀に他の音を拾ってしまった場合には、一つの発言となります。
- 空白は半角スペース、句読点等の記号も半角として表示されます。
- 日本語に英語が交じる場合、一般的な英語はカタカナになる傾向にあります。 そうでない場合はアルファベットで出力されるケースが多いです。 例)「タイミング」「パスワード」はカタカナ、「success」はアルファベット
- 固有名詞が入ると、単語の区切りが分からなくなるためにその言葉以降がおかしくなることがあ ります。
- 発言が俗語と検知された場合に、伏せ字に変換されることがあります。

BONX WORKアプリを通して行った会話を自動的にテキスト化することが可能となります。 日報の入力を声で行ったり、録音データの文字起こしを不要にしたり、会話のログをテキストとして残 しておいて途中から会話に参加した人が会話の内容を確認するなど、業務の効率化を加速させま す。

※日本語のみの対応となります。

■Speech to Text機能の技術的特長

BONXは特殊な発話検知の仕組みで特許を取得しており、この特許技術によって会話の音声と、会 話以外の雑音を明確に分けることが可能です。会話以外の雑音を除いたクリアな会話の音声データ によって、音声認識エンジンで文字に変換する前の音声データのクオリティを上げることで、文字変換 の精度を少しでも高くすることが可能です。ただし、言葉の区切りによっては、単語が間違って変換さ れる可能性があります。

■ご契約について

文字起こし機能をご利用の際にはBONX側でシステム的な準備が必要になるため、担当営業もしくは サポートまでご連絡ください。

音声認識精度を高めるため、BONX専用イヤフォンのご利用をお勧めいたします。 **Tips**

#### 文字起こしを上手に使うコツ

文字起こし機能・**Speech to Text**とは

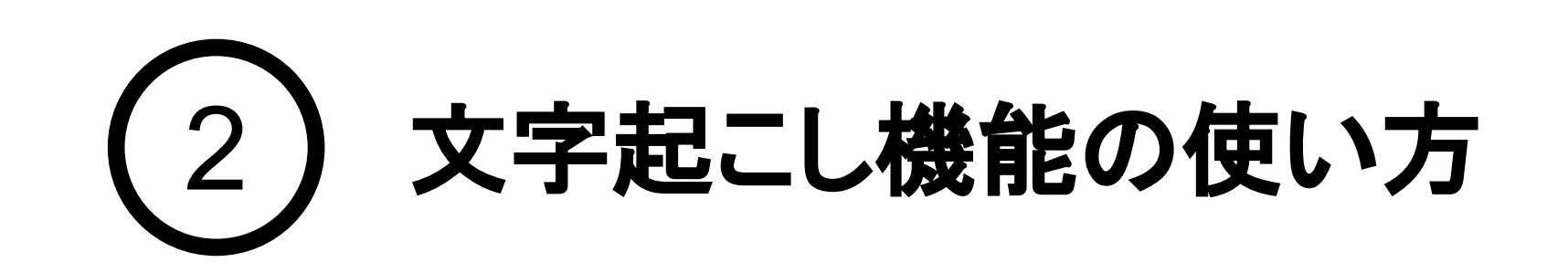

## 1. アプリの使い方

文字起こしをONにしたいルームを開き、右下「□」メニューから「このルームの文字起こしを開始」を 選びます。

文字起こし中は、タブに緑のマークがつきます。OFFにするには、再度メニューから文字起こしを終 了を選びます。

※管理者権限もしくはマネージャー権限のみ、操作可能です。

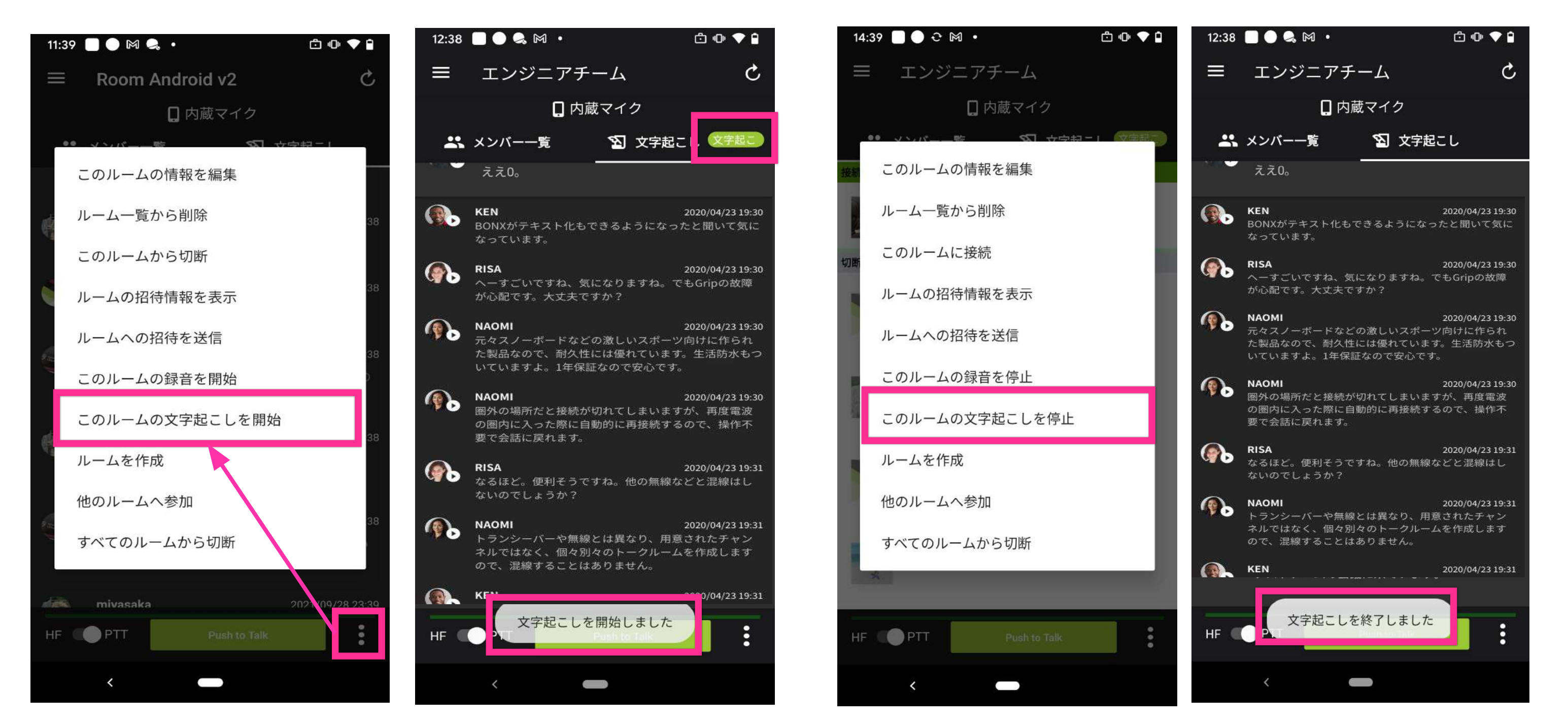

#### 文字起こしの**ON/OFF**方法

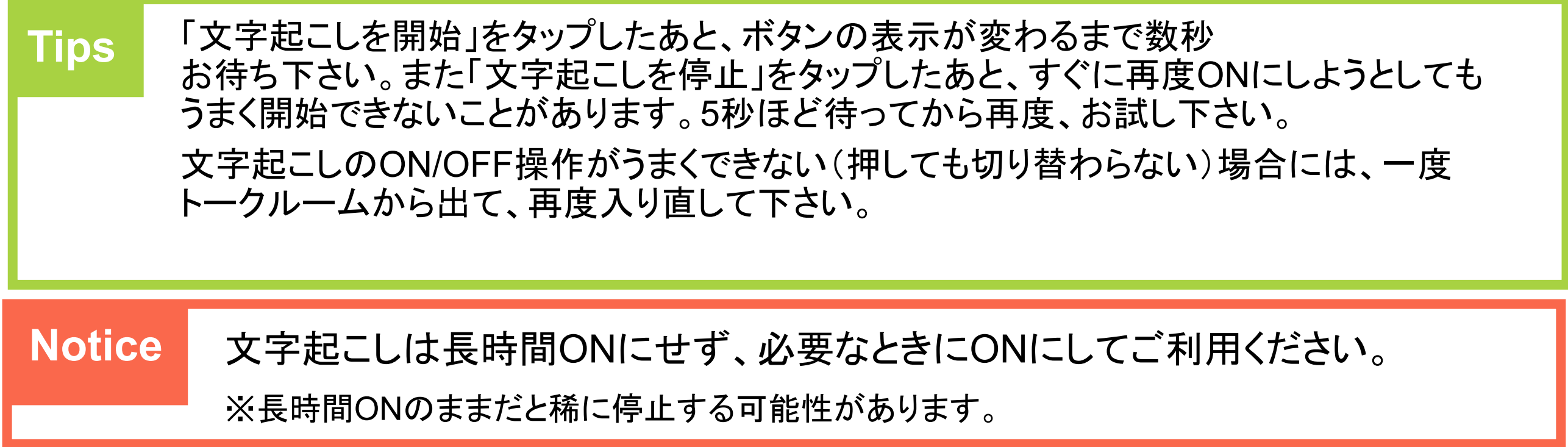

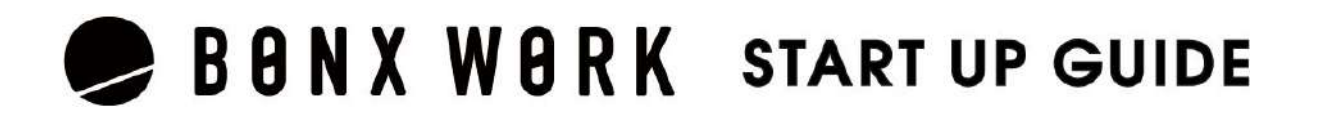

❶文字起こしを開始すると タブに緑のマークがつきます。 ❷文字起こしを停止するには、 再度メニューから選択します。

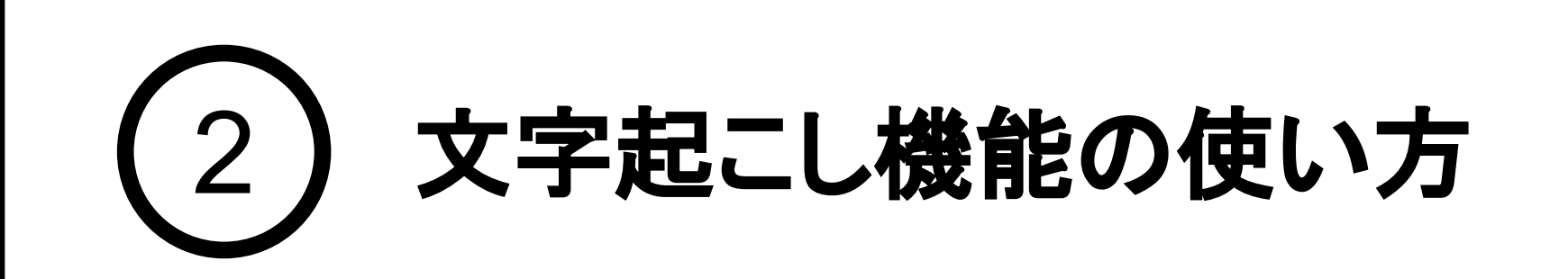

## 1. アプリの使い方

文字起こしがONになっているルームを開き、「文字起こし」タブに移動すると文字起こし 結果が参 照できます。文字起こし結果は自動で更新されますが、手動で更新したい時には、右上の矢印 マークを押してください。

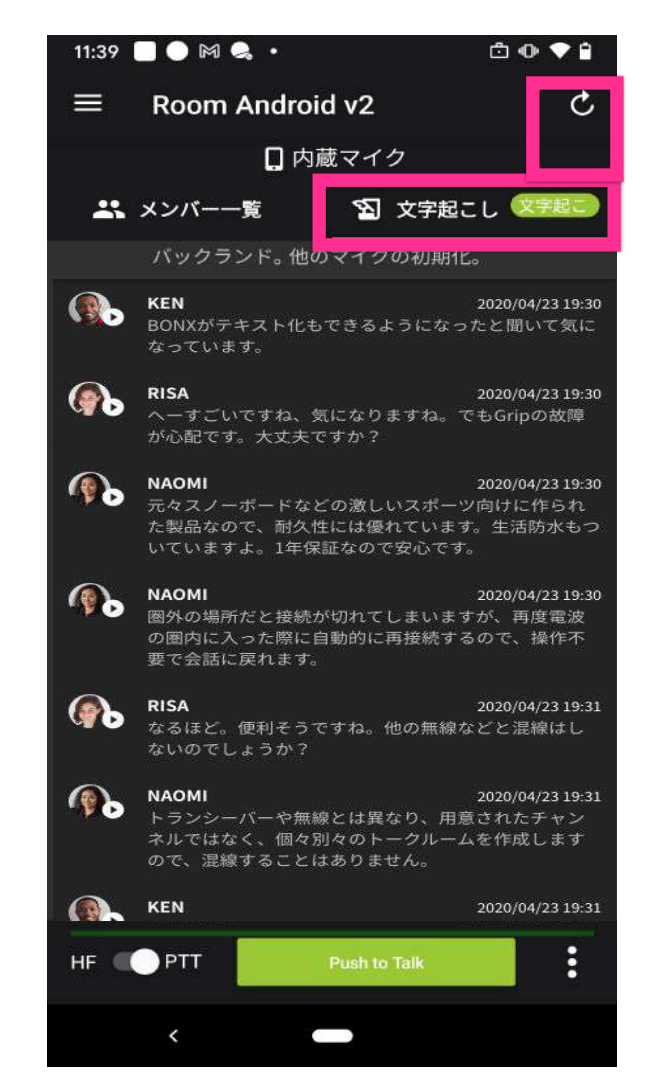

#### 文字起こし結果の表示方法

**Tip s** 最新の会話が最大500件まで表示されます。※表示順は古いものが上になります 全て表示する場合は管理コンソールからのCSVダウンロード機能をご利用ください。

**Notice** 1つの発言が**5**分を超える場合は再生できませんのでご注意ください。 有線イヤフォンでマイクON状態のままだと、発話していない間でも文節で区切ら ず、長い発言になってしまうことがあります。

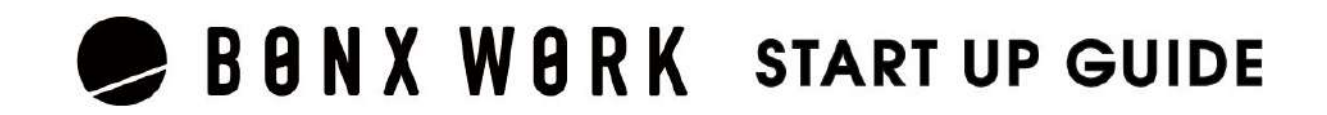

2下上にスクロールすることで、 古い会話や新しい会話を 見ることができます。

#### 文字起こし結果の音声再生

#### 文字起こし結果は、発言ごとについている再生ボタン(▶)を押すことによって音声再生ができます。

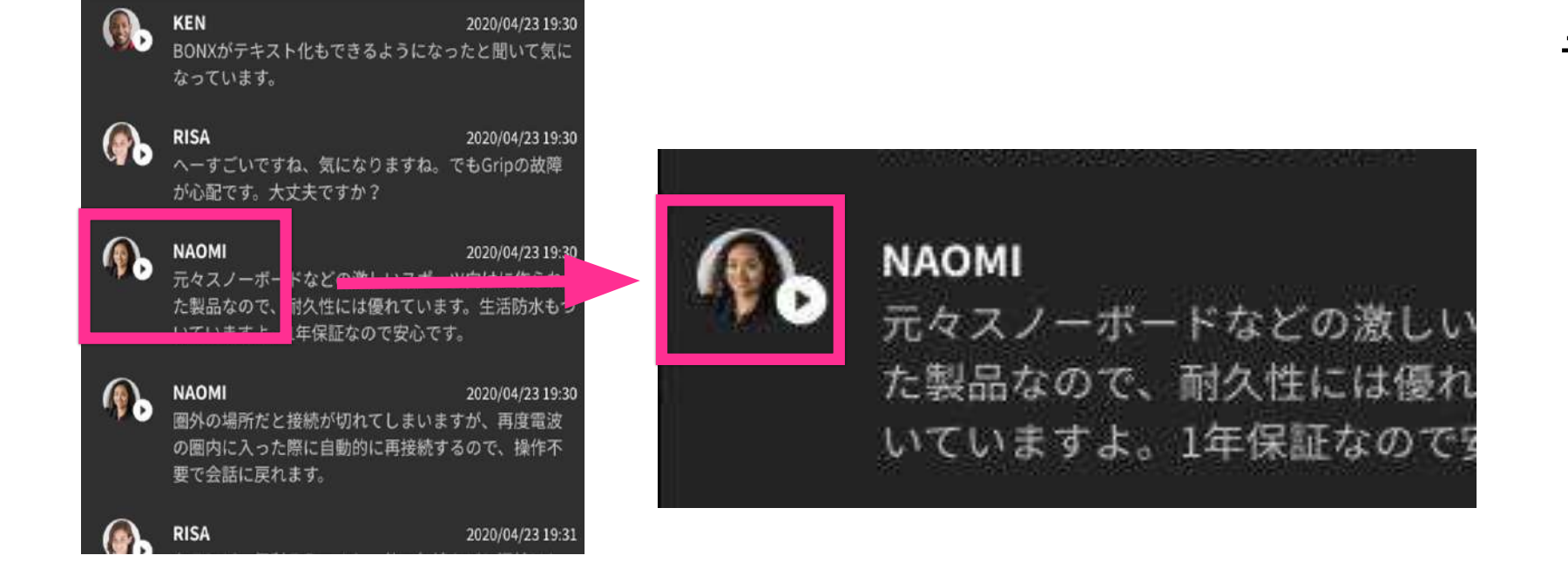

文字起こしエンジンの技術的な制約 上、どうしても100%の精度では文字起 こしを行うことができません。 違和感のある文字起こし内容になって いた場合には、再生機能を使って、もと となる発言内容を確認してください。

音声データの活用

❶古い会話が上に、 新しい会話が下に表示されます。

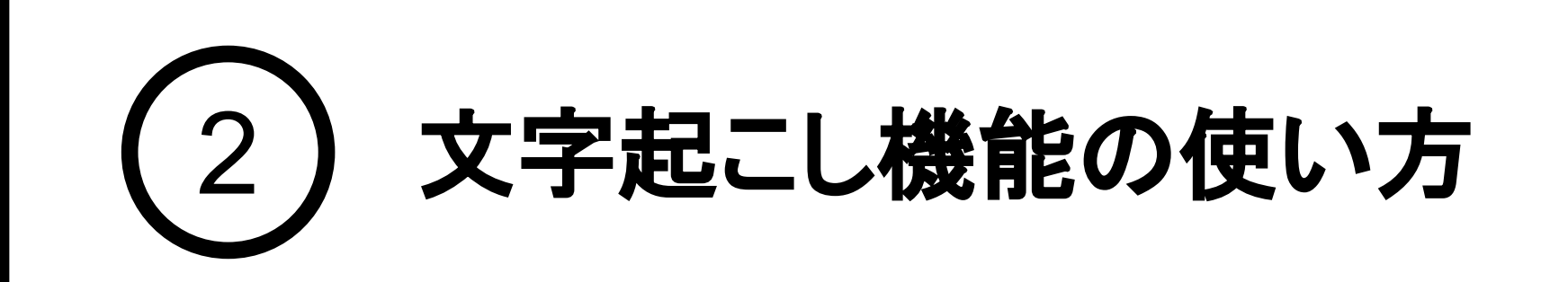

### 2. 管理コンソールの操作 -文字起こしの参照-

管理コンソールにログインし、「ルーム・録音」のタブを開きます。文字起こし結果を確認したいトーク ルームを選択し、「文字起こし」ボタンから文字起こし結果を参照します。

「文字起こし開始してから終了するまで」に分割され、新しいものから順に文字起こし結果が表示されて います。

#### 文字起こし結果の表示方法

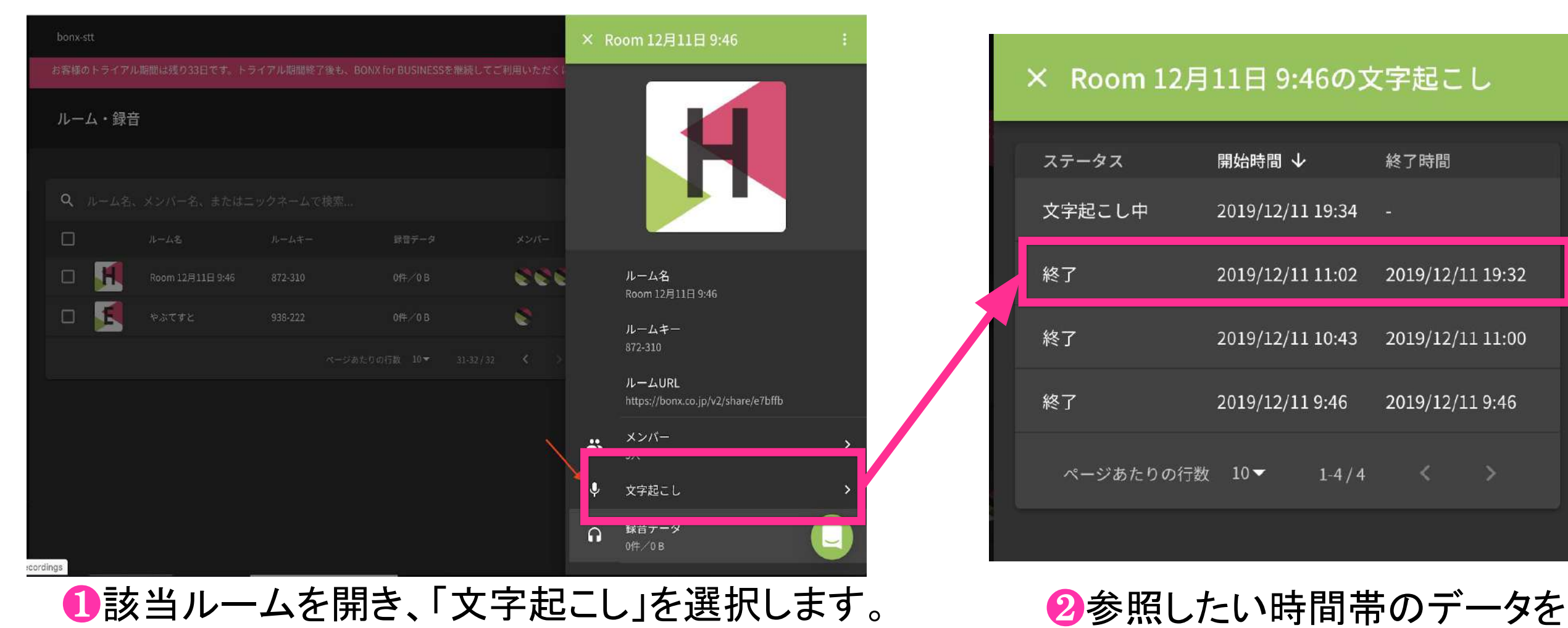

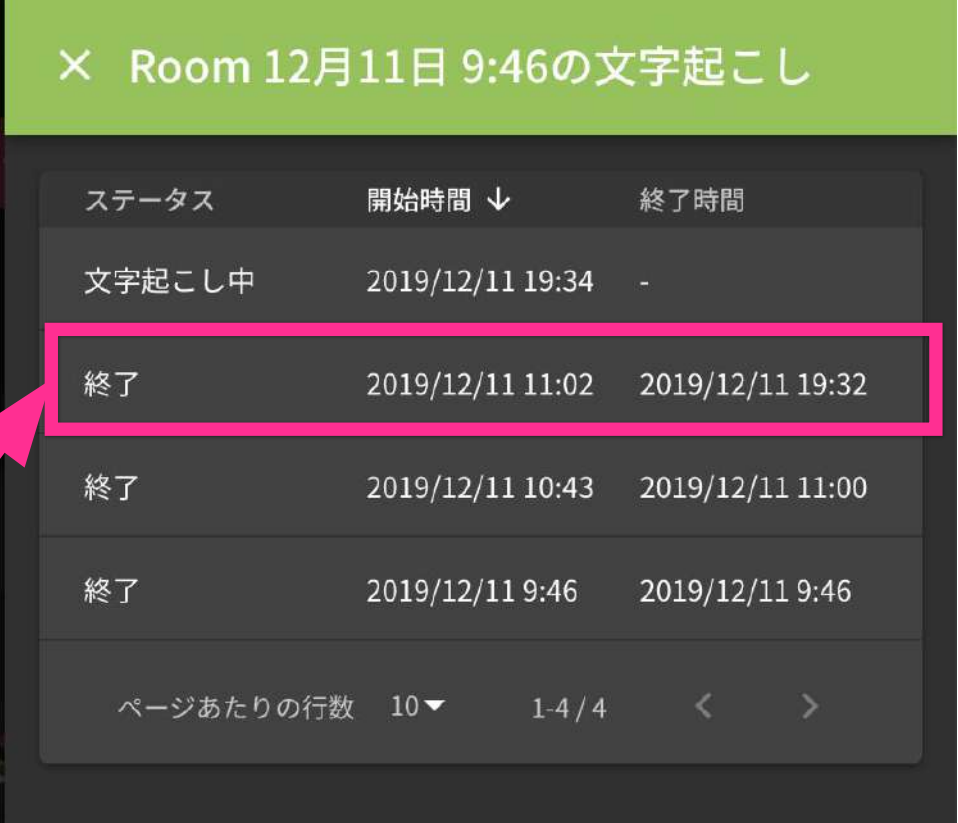

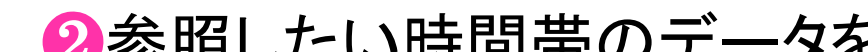

選択して参照します。

**Notice** 管理コンソールの操作は、ブラウザによって挙動が異なる可能性がございます。

## BONX WORK START UP GUIDE

文字起こし結果は、古い発言が上、新しい発言が下に表示されます。スクロールして参照してくださ

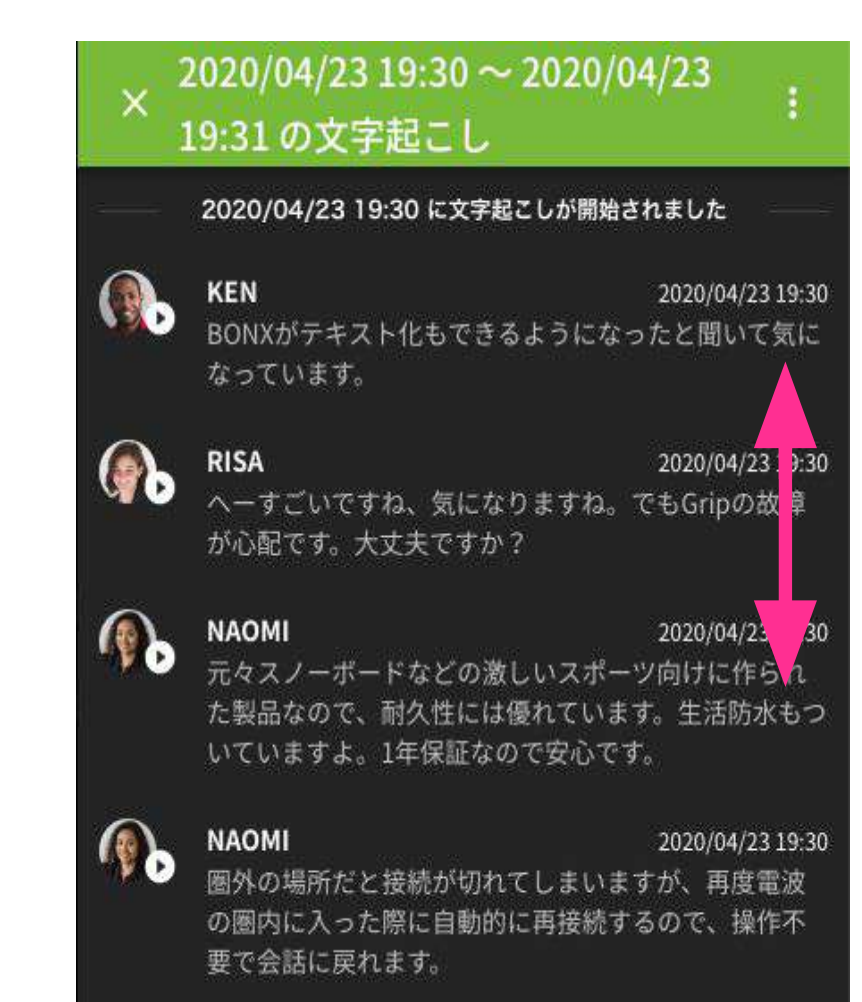

#### 文字起こし結果の参照

 $\mathsf{L} \mathsf{L}_\circ$ 

❶古い発言が上、新しい発言が下に 表示されます。

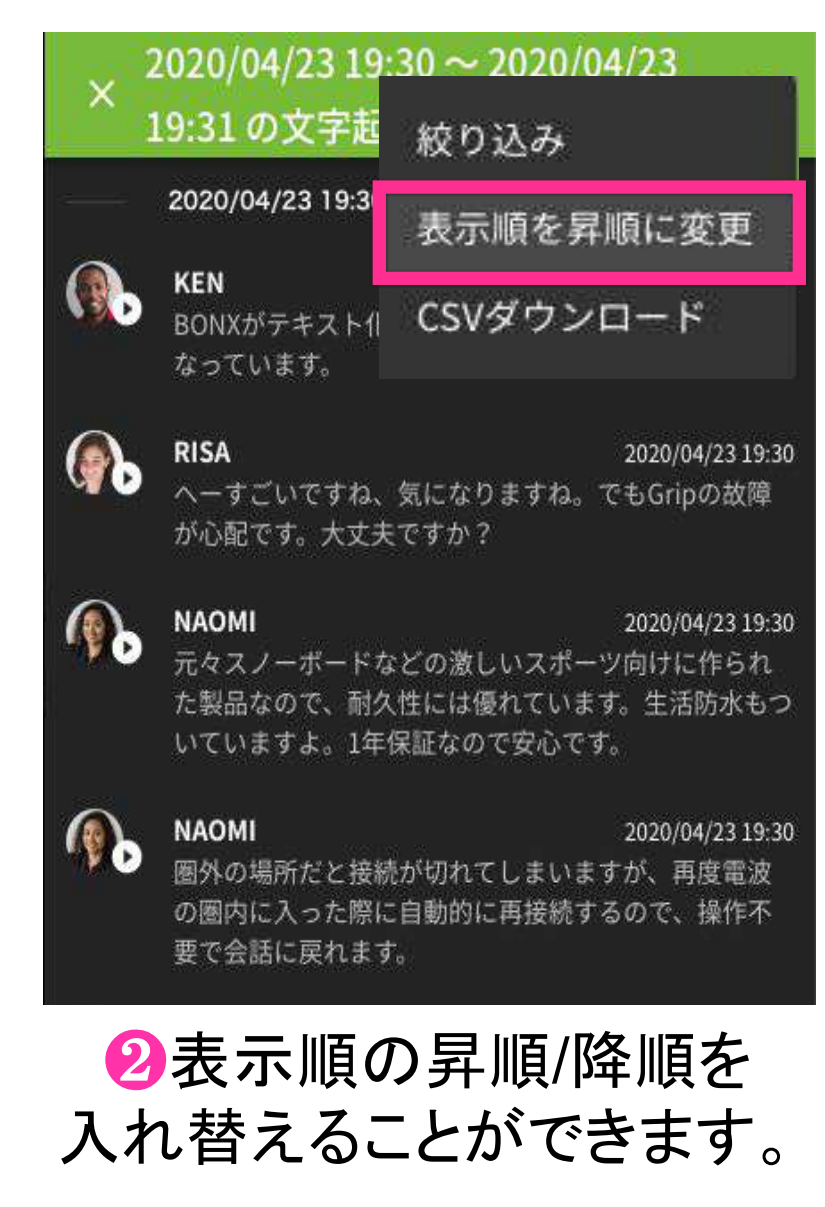

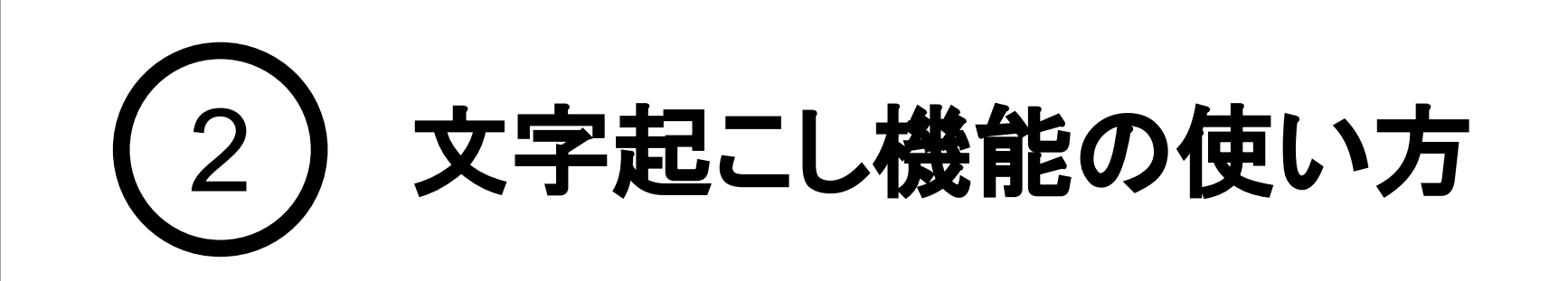

文字起こし中の場合、新しい発話があると一番下に追加表示されます。過去の履歴を参照中の場合 は、上部に新しい発話があった旨が表示されます。「新しいメッセージがあります」をクリックすると、最 新メッセージまで移動します。

## 3. 管理コンソールの操作 -文字起こしの参照-

#### 文字起こし中データの確認

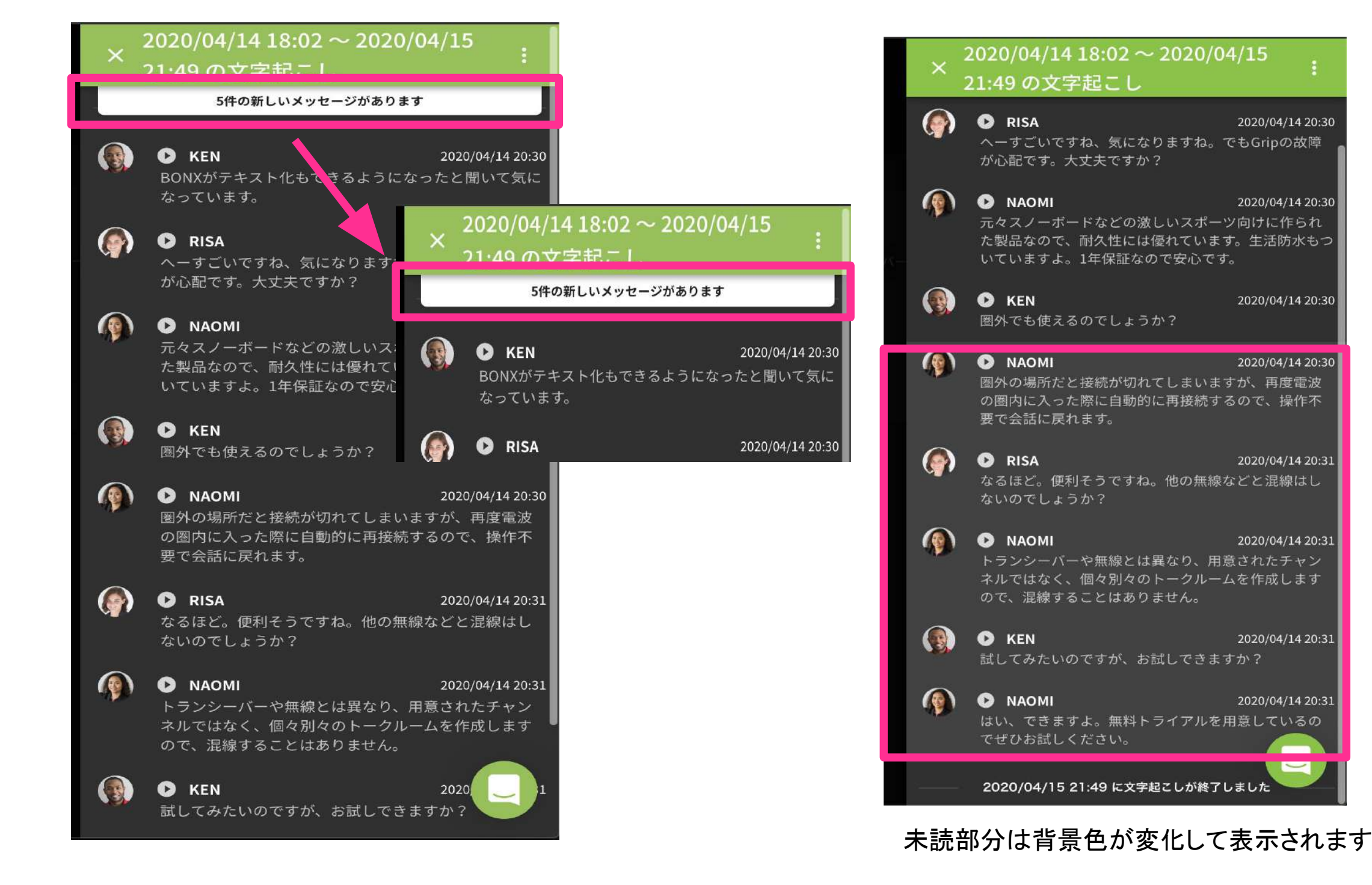

#### 文字起こし結果は、発言ごとについている再生ボタン(▶)を押すことによって音声再生ができます。

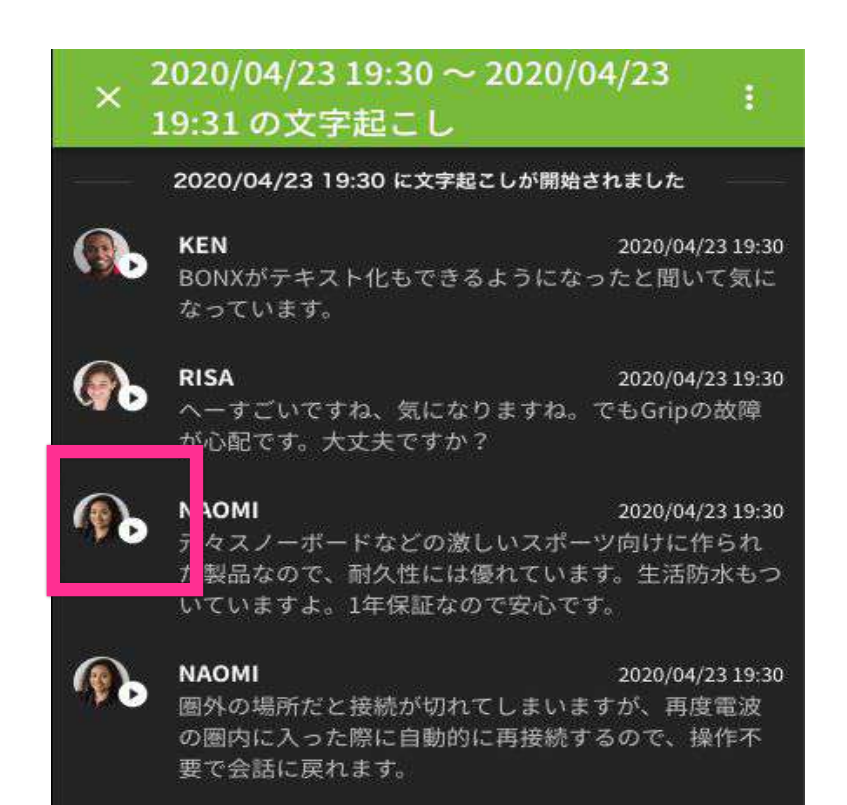

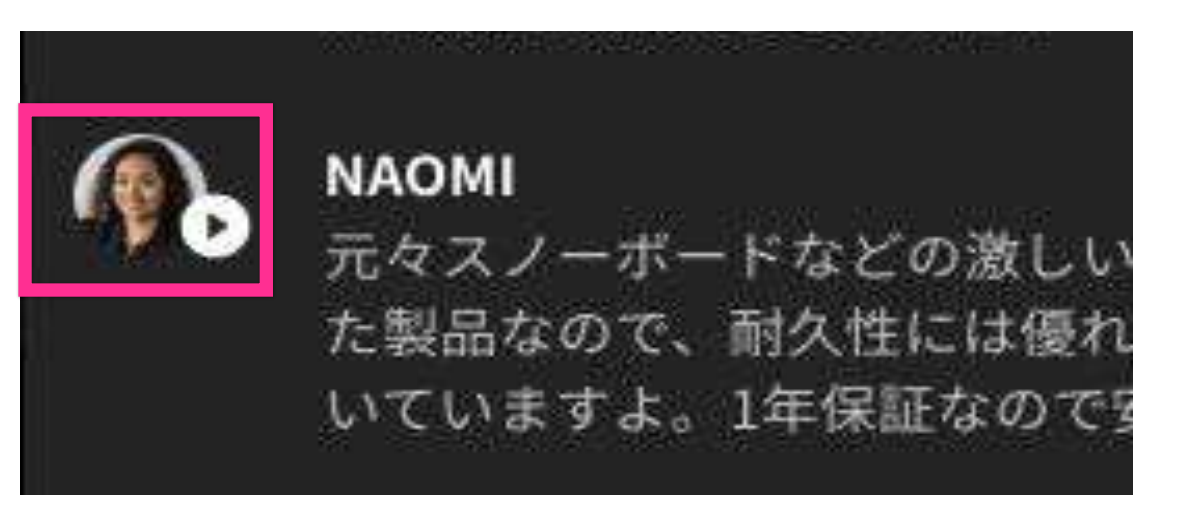

Notice 1つの発言が5分を超える場合は再生できませんのでご注意ください。

## **BONX WORK START UP GUIDE**

#### 文字起こし結果の音声再生

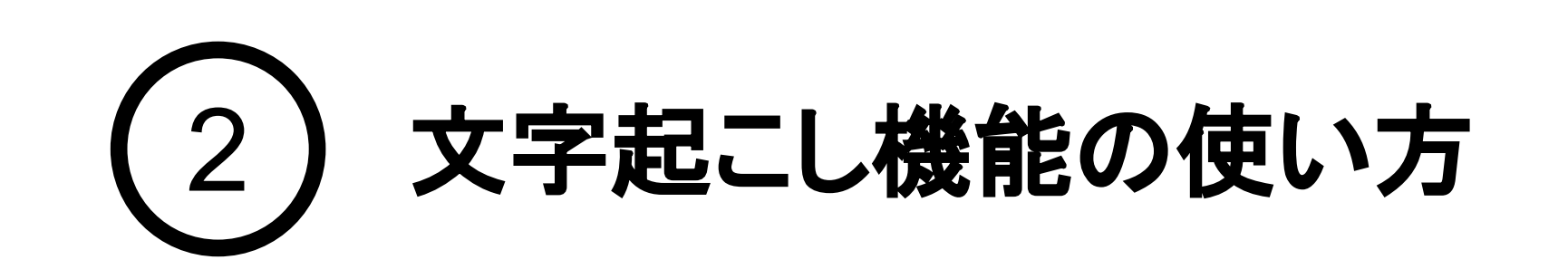

## 4. 管理コンソールの操作 -文字起こしの修正-

#### ルームに参加していない人が編集した場合、編集者は「ルームに参加していないユー ザーが編集」と表示されます。 **Tips**

## BONX WORK START UP GUIDE

文字起こし結果を編集・修正したい場合には、コンソール画面から該当の発言内容を修正する ことができます。

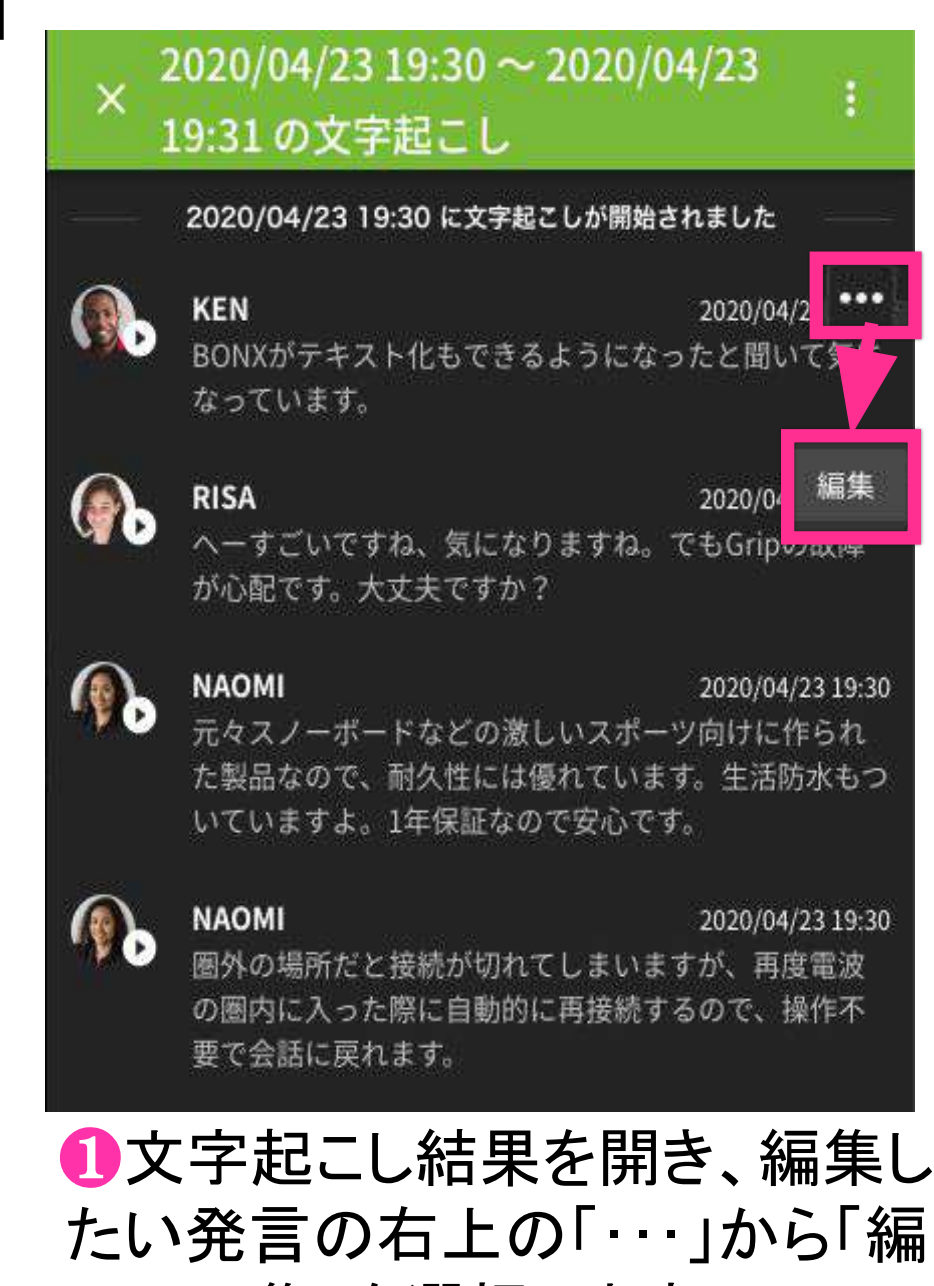

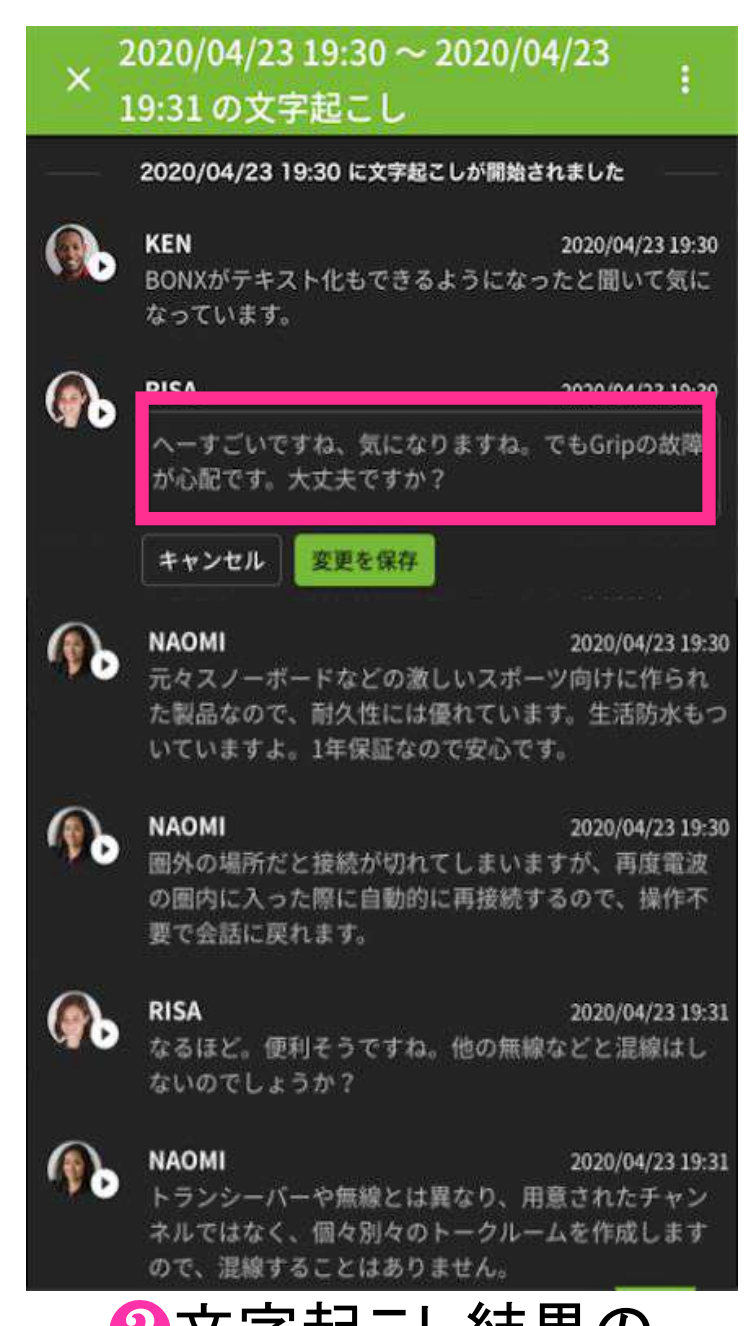

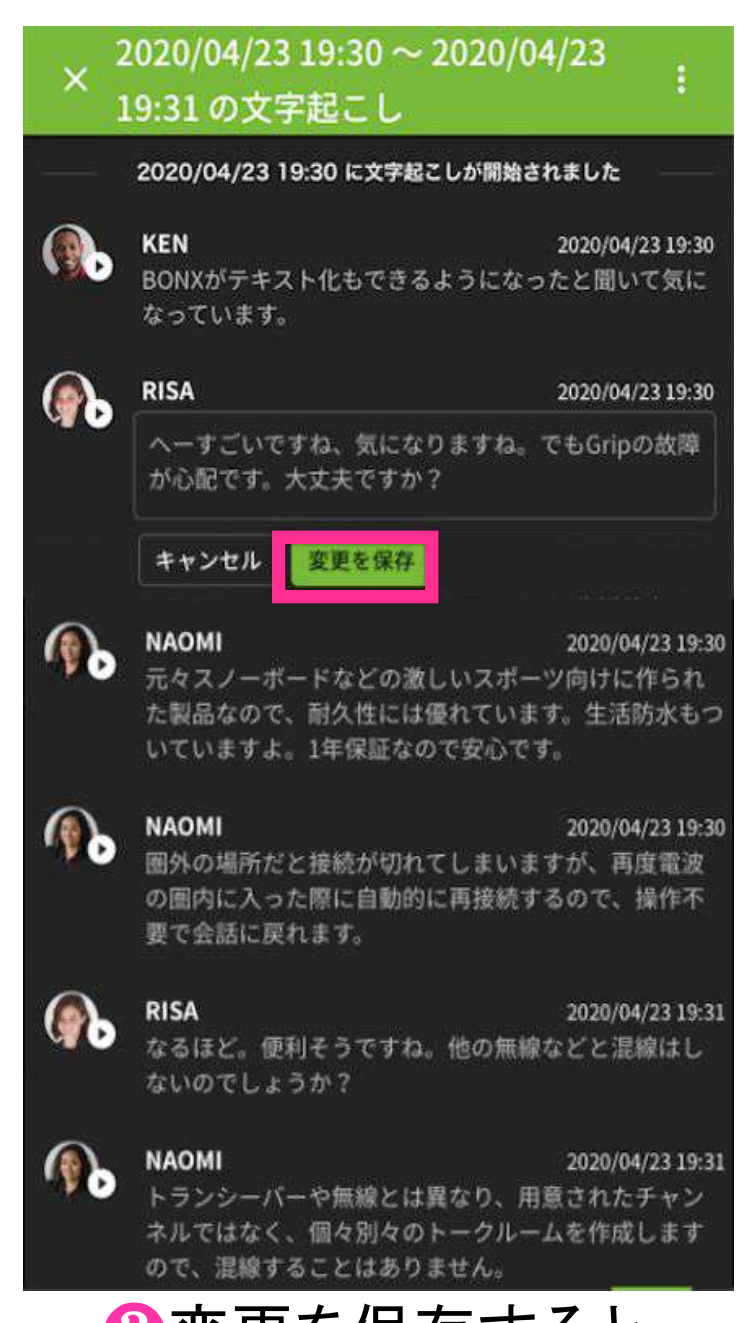

#### 集」を選択します。 ❷文字起こし結果の 編集を行ってください。

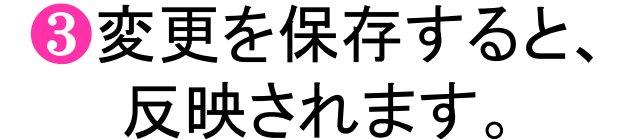

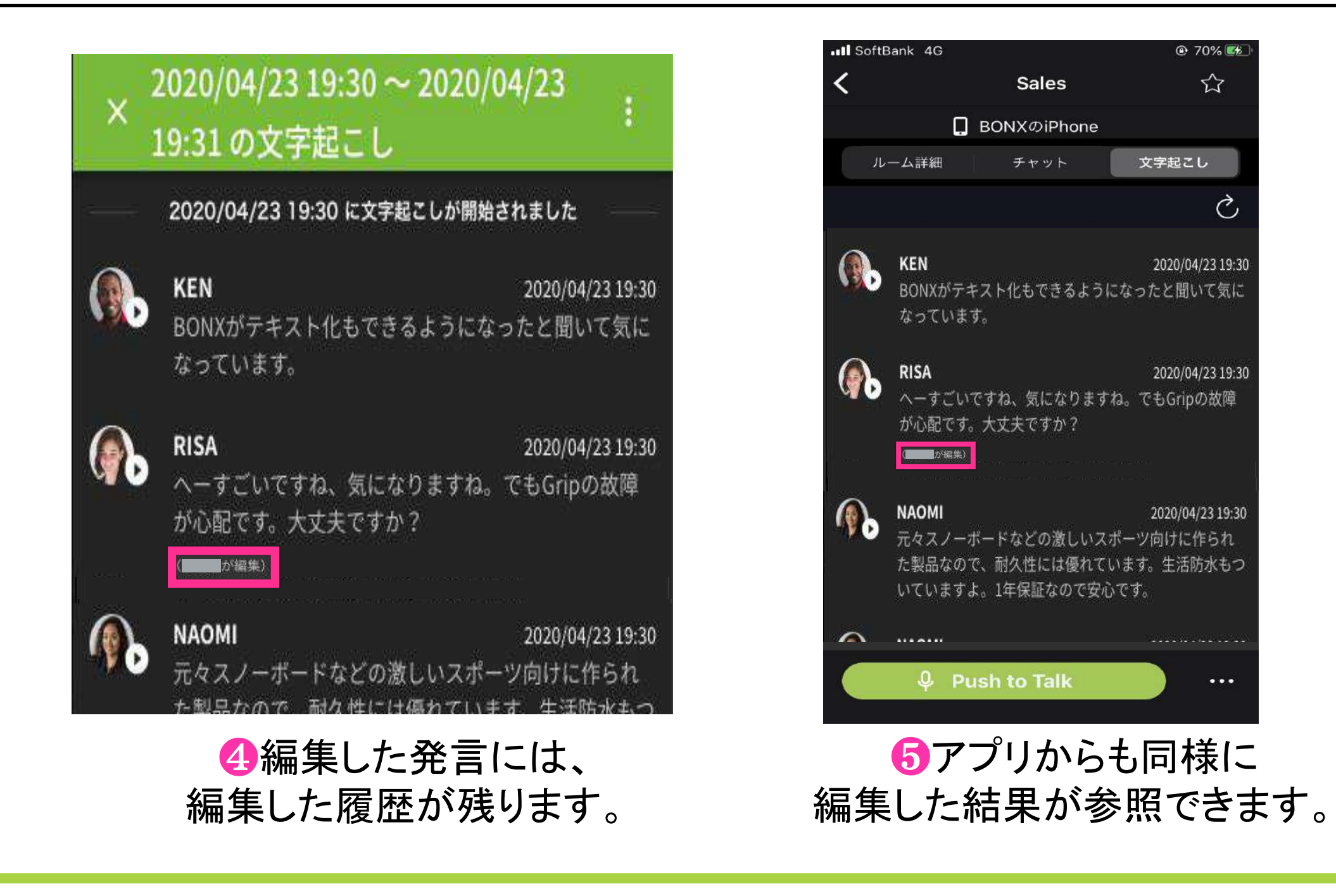

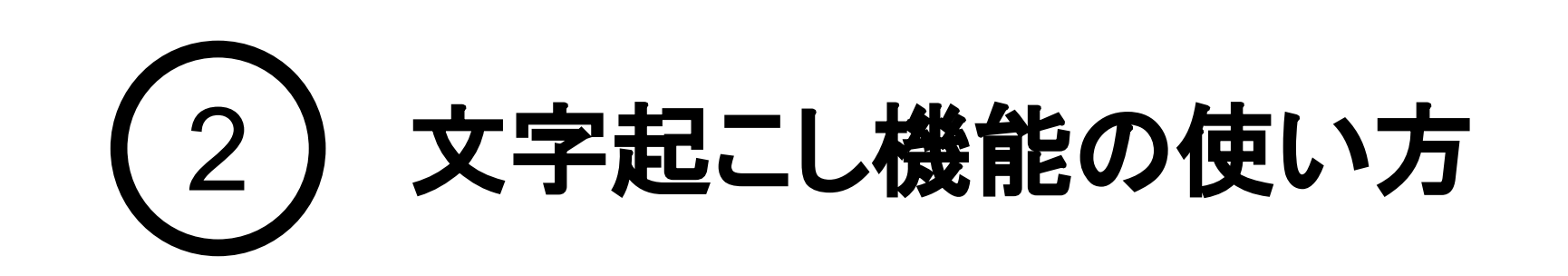

## 5. 管理コンソールの操作 -文字起こし結果の絞り込み-

文字起こし結果を、「発言者」・「発言開始/終了時刻」で絞り込んで表示することができます。 発言者は、氏名もしくはニックネームを直接入力することもできます。

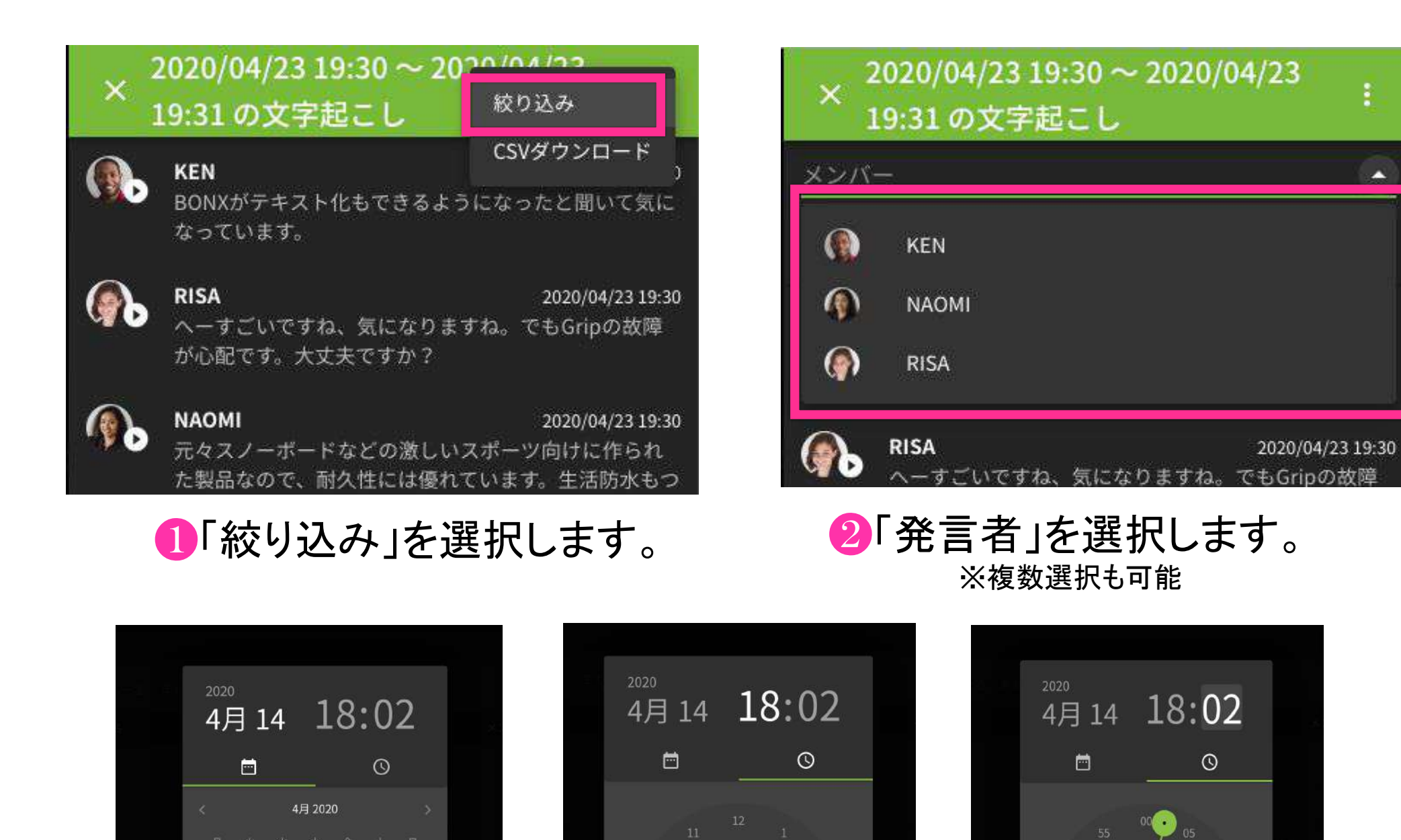

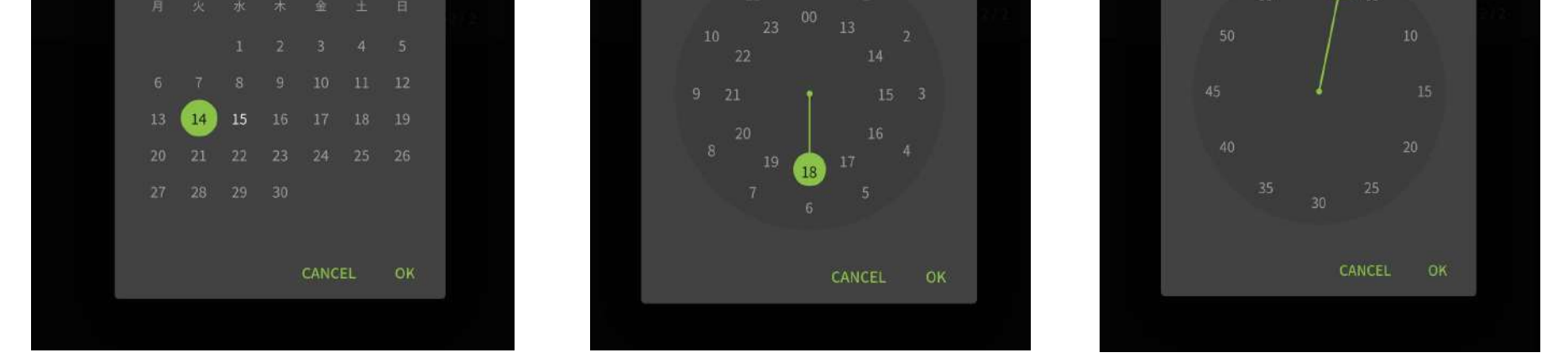

#### 8「開始/終了時刻」を設定します。

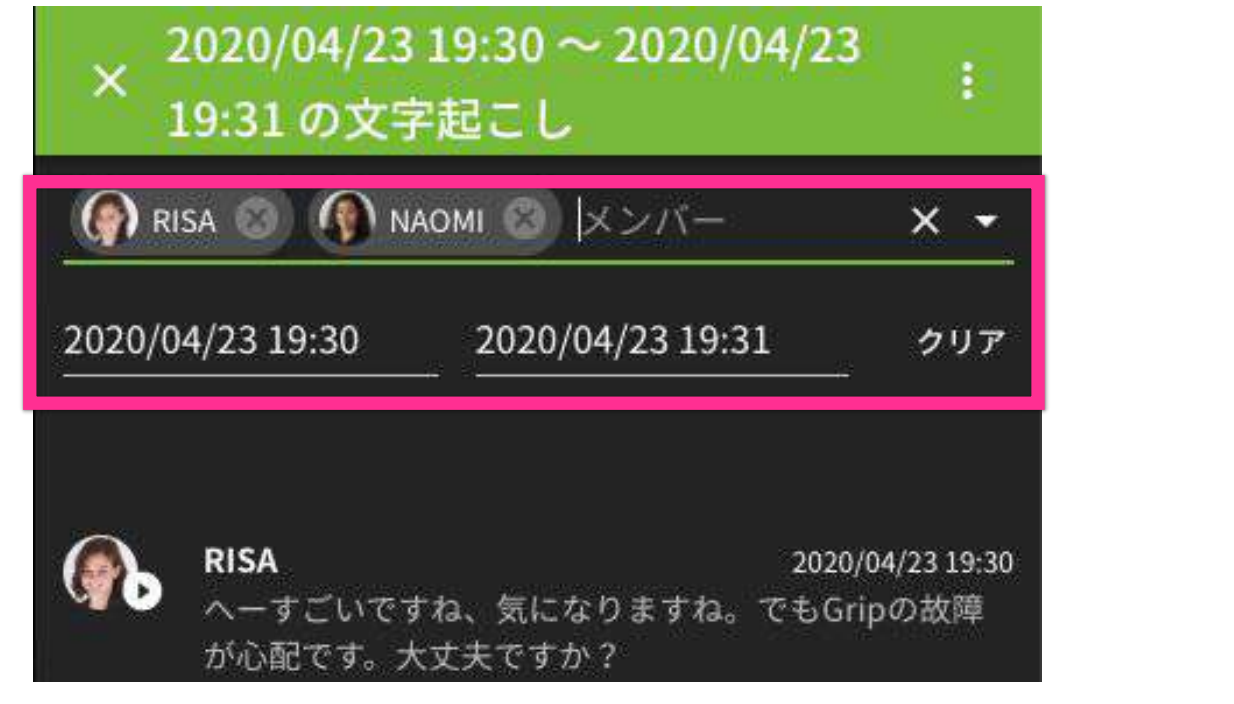

▲絞り込み条件を確認し、結果を参照します。

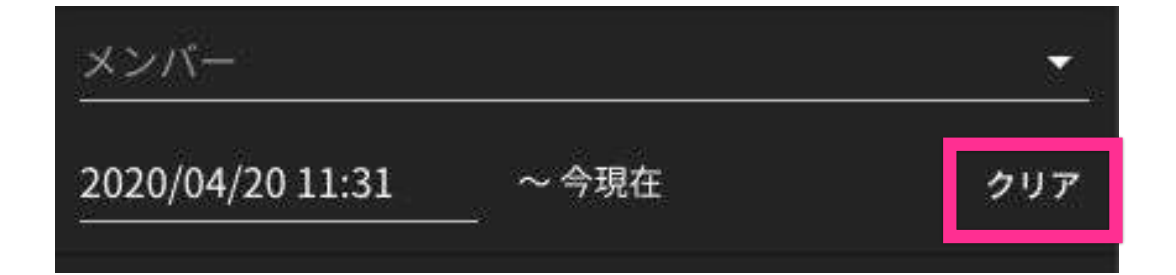

#### 発言内容の絞り込みについては「コンソール上表示されている部分」から絞り込まれま すので、表示されていない過去の発言内容を取得したい場合には、CSVダウンロード 機能をご利用ください。 **Tips**

## BONX WORK START UP GUIDE

#### ❺絞り込みを終了する場合は、 クリアを押してください。

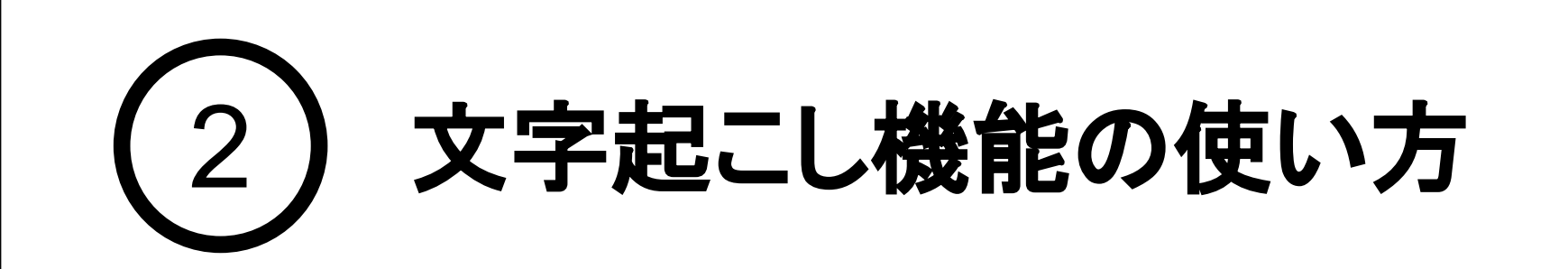

文字起こし結果は、文字起こし結果ごとにCSV出力をすることが可能です。 2.で絞り込んだ内容でCSV出力もできます。 昇順/降順を切り替えた場合は、切り替えた順でCSV出力されます。

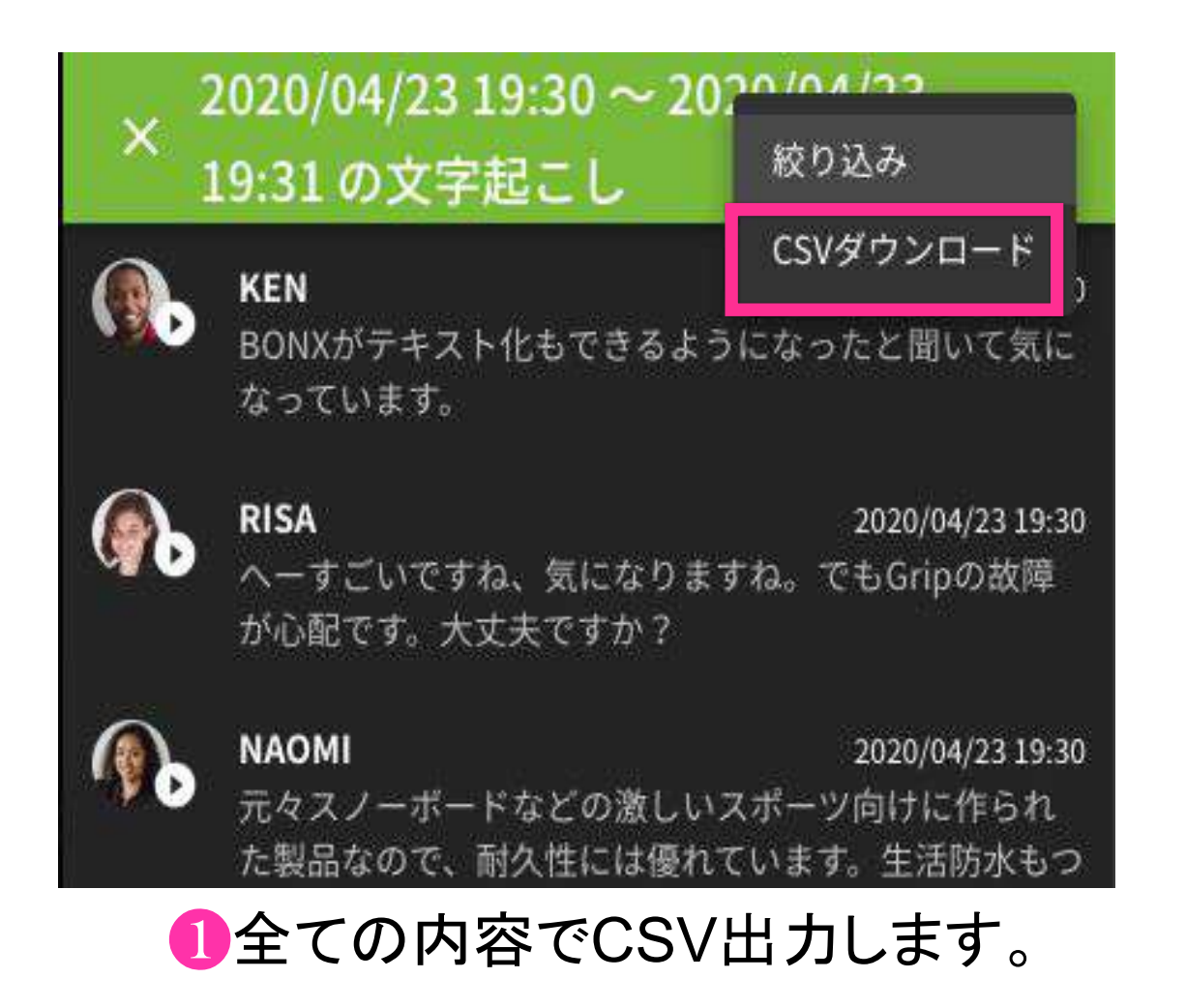

CSVファイルの出力には一定の時間がかかります。 ファイルの準備ができるまでコンソール上にメッセージダイアログが表示されますので、準 備ができるまでお待ち下さい。 **Tips**

CSVが1万行を超える場合は、過去分から切り捨ててダウンロードされます。 また、容量が大きくダウンロードが10分を超える場合は自動キャンセルされます。

## 6. 管理コンソールの操作 -CSVダウンロード-

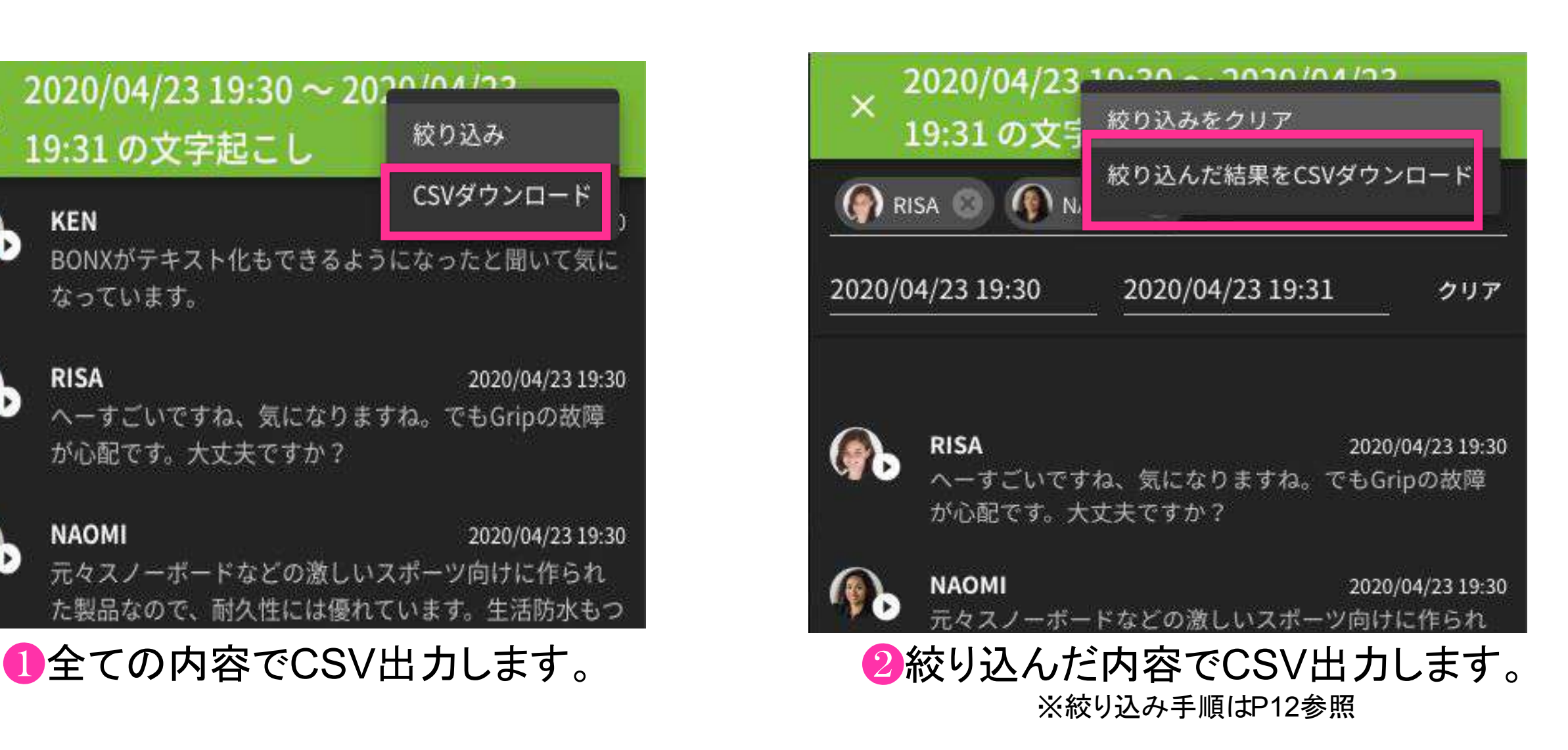

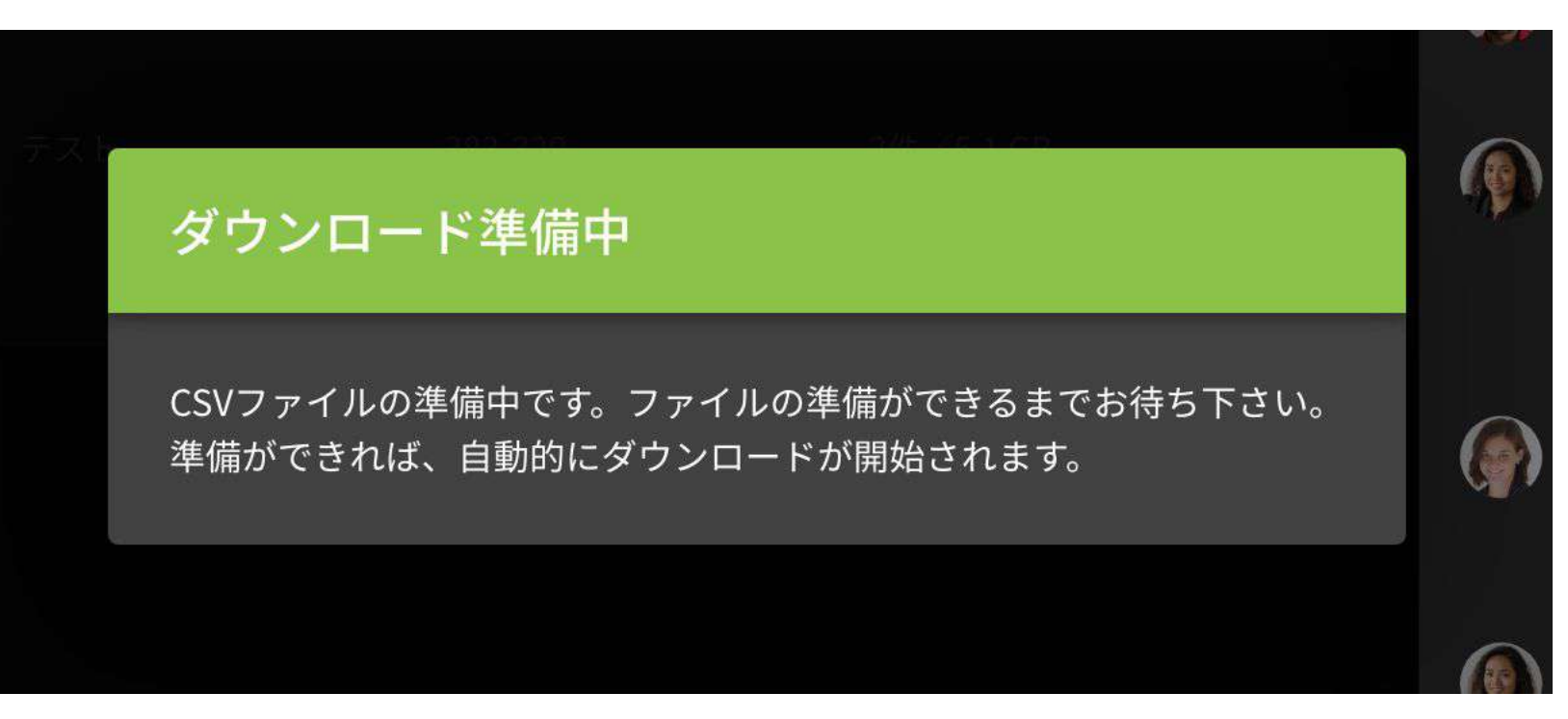

❸CSVダウンロード完了までお待ちください。

**Notice** 文字起こしの絞り込み、CSVダウンロードはスマートフォンからアクセスした管理画面から は行えません。

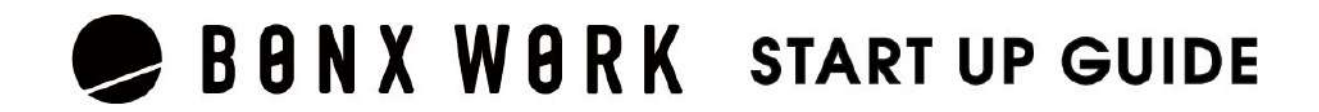

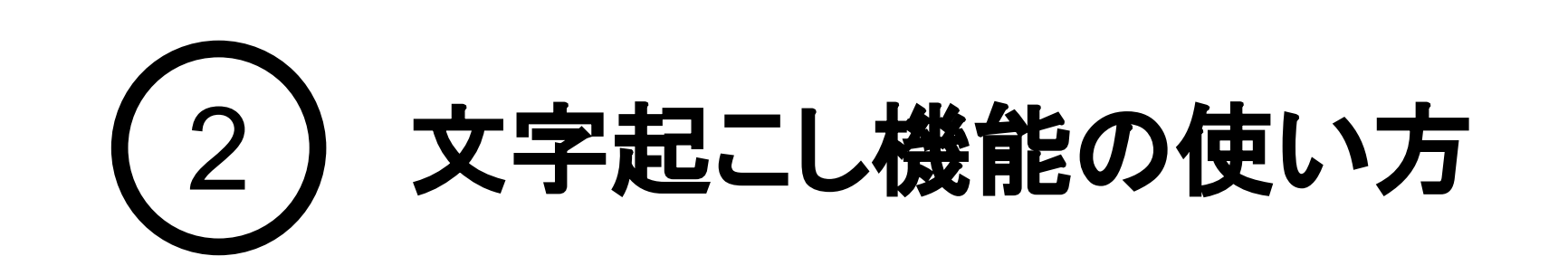

## 1. マイクの使い方

複数ルームに接続して会話を行うことができます。マイクの状態を変更し発言するルームを選択し ます。

#### マイクの**ON/OFF**

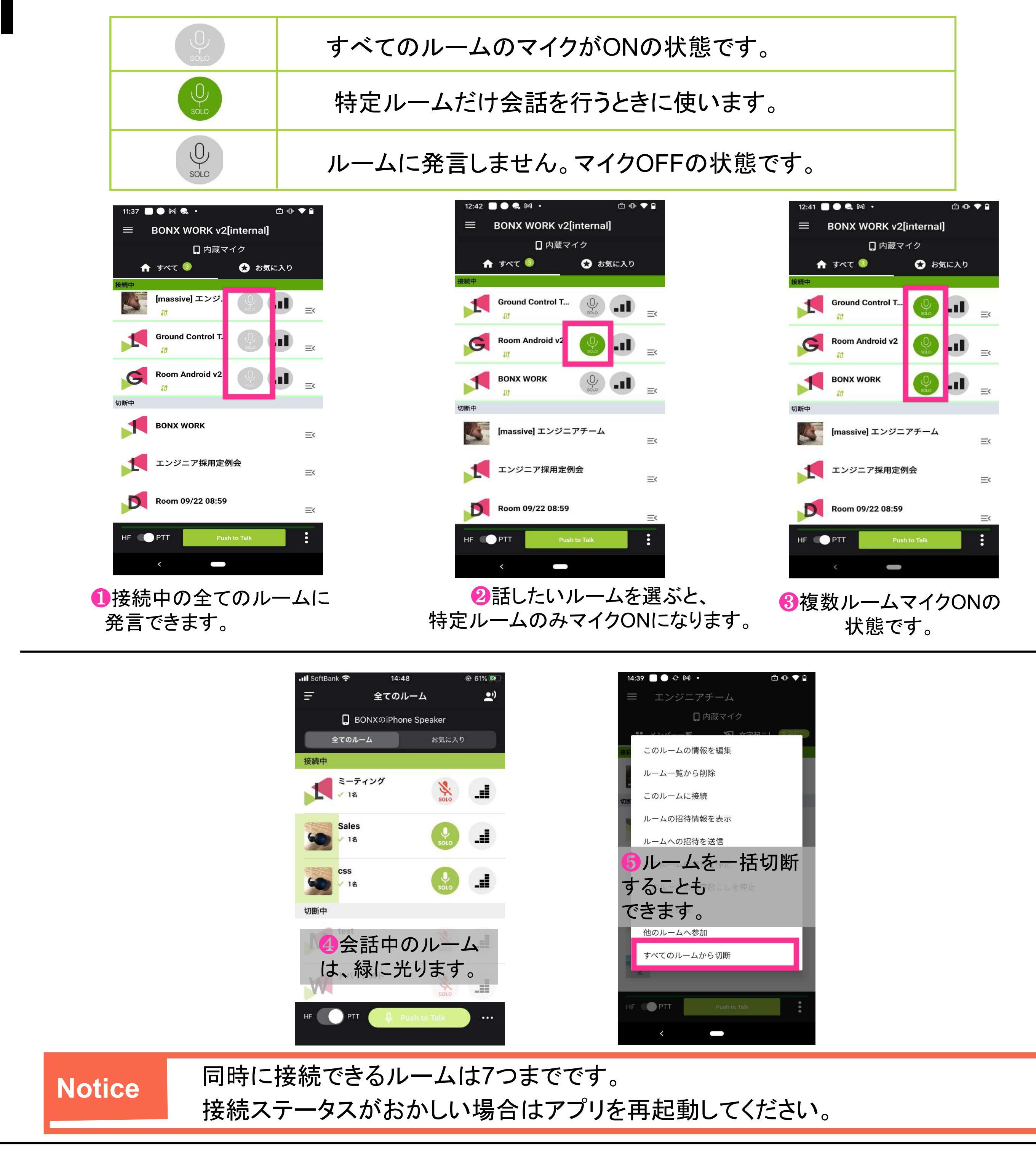

## BONX WORK START UP GUIDE

# 3 ユニットトーク**-**複数ルーム同時通話**-**の使い方

## 2. ルーム音量調節の使い方

ルームごとの音量を調節することができます。1つのルームで会話しながら、別ルームの会話音量 を下げて聞いていたい時などにお使いいただけます。

#### ルーム音量の調節

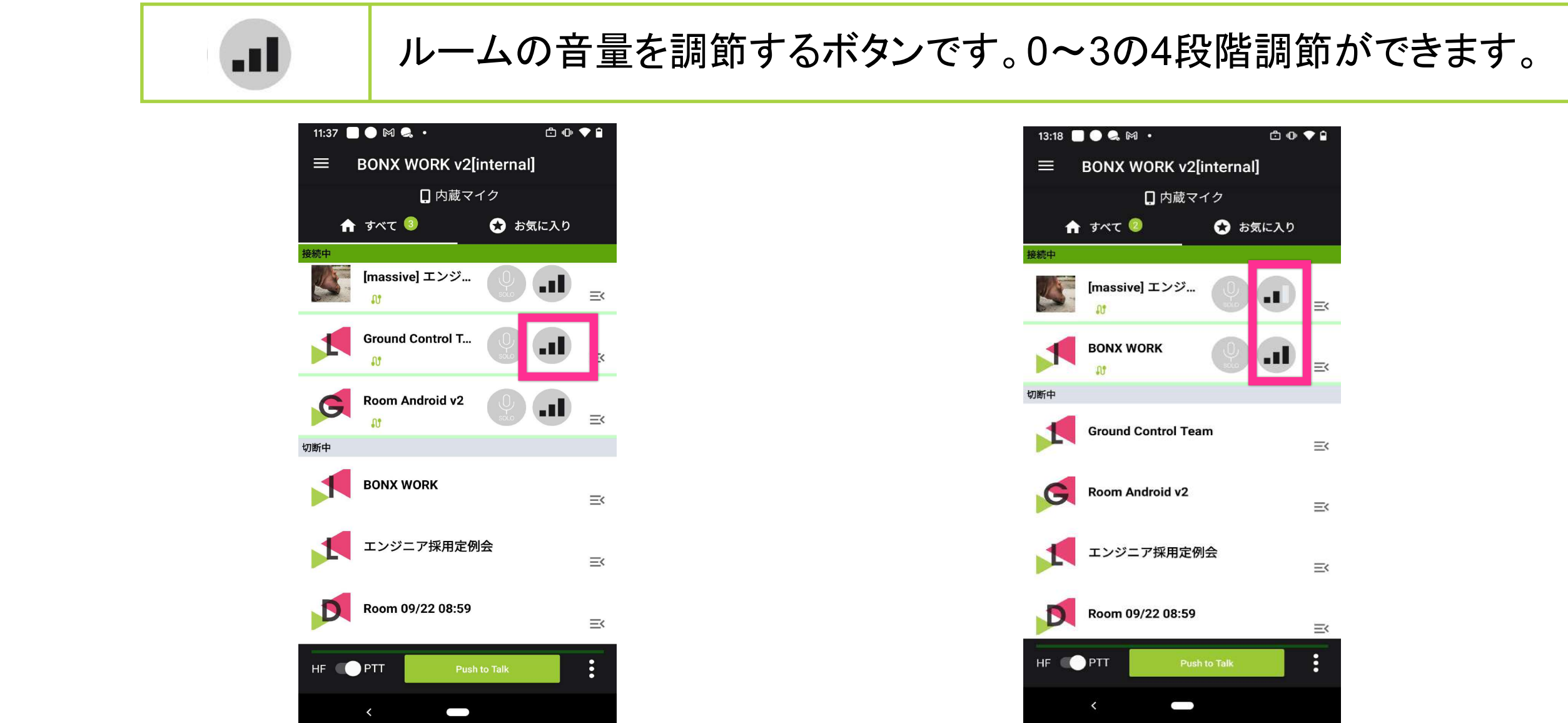

❶全てのルーム音量が 2ルーム音量は音量ボタン 3で聞こえます。 タップで調節します。 使い方の例  $14:12$  $Q$  36% all SoftBank  $14:52$  $Q$  24% 例 例2 1 例3  $\equiv$ 全てのルーム  $\equiv$ 全てのルーム BONXのiPhone Speaker **D** BONXのiPhone Speaker **BONX** DiPhone Speaker 全てのルーム お気に入り 全てのルーム お気に入り 全てのルーム お気に入り 接続中 接続中 ミーティング ミーティング ミーティング  $Q$ <sub>solo</sub>  $\phi$  $Q$ <sub>solo</sub>  $/12$  $/14$  $/18$ **Sales** Sales **Sales**  $\mathbf{H}$  $\mathbf{d}$ √ 1名 л. √ 1名 √ 1名 **CSS CSS**  $\bigcup_{\text{SOI}}$  $\bigcup_{\text{SOIQ}}$  $\blacksquare$ √ 1名  $\mathbf{M}$   $\mathbf{M}$  $\mathbf{H}$  $\times$  1名 切断中 切断中 切断中  $\mathscr{S}$ J. **A** test test test  $\frac{\partial}{\partial x^2}$ H.  $\mathbb{R}^{\frac{3}{2}}$ R.  $\mathbb{R}^{\frac{3}{2}}$ **LaB**  $\bigcap$  PTT  $\bigcap$  PTT  $\ldots$ PTT  $\ldots$  $\cdots$ ミーティングの会話に遮られることなく、 SalesとCSSの会話が聞こえま Salesルームで会話中でも、 Salesでの会話が行えます。CSSからは す。同時に伝えたいことがある場 他2ルームの声も小さく聞くことがで 呼び掛けられた時に気づくことができま 合はマイクと組み合わせると一斉 きます。 す。 に伝えられます。 **Tips** 聞こえてくる音声は、その人が接続しているすべてのルームの音量設定の中の 最大音量で再生されます。 例)自分と会話相手がルーム1/ルーム2に接続していて、ルーム1の音量は0、ルーム2の音量は3にしてい た場合、会話相手の声は音量3で聞こえます。

## BONX WORK START UP GUIDE

## 3 ユニットトーク**-**複数ルーム同時通話**-**の使い方